# **Vostro 3888**

Konfiguracja i dane techniczne

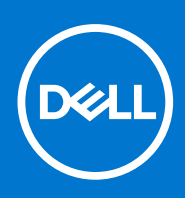

**Model regulacji: D29M Typ regulacji: D29M002 Sierpień 2021 Wer. A02**

### Uwagi, przestrogi i ostrzeżenia

**UWAGA:** Napis UWAGA oznacza ważną wiadomość, która pomoże lepiej wykorzystać komputer.

**OSTRZEŻENIE: Napis PRZESTROGA informuje o sytuacjach, w których występuje ryzyko uszkodzenia sprzętu lub utraty danych, i przedstawia sposoby uniknięcia problemu.**

**PRZESTROGA: Napis OSTRZEŻENIE informuje o sytuacjach, w których występuje ryzyko uszkodzenia sprzętu, obrażeń ciała lub śmierci.**

© 2020–2021 Dell Inc. lub podmioty zależne. Wszelkie prawa zastrzeżone. Dell, EMC i inne znaki towarowe są znakami towarowymi firmy Dell Inc. lub jej spółek zależnych. Inne znaki towarowe mogą być znakami towarowymi ich właścicieli.

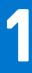

# **Skonfiguruj komputer**

### **Kroki**

1. Podłącz klawiaturę i mysz.

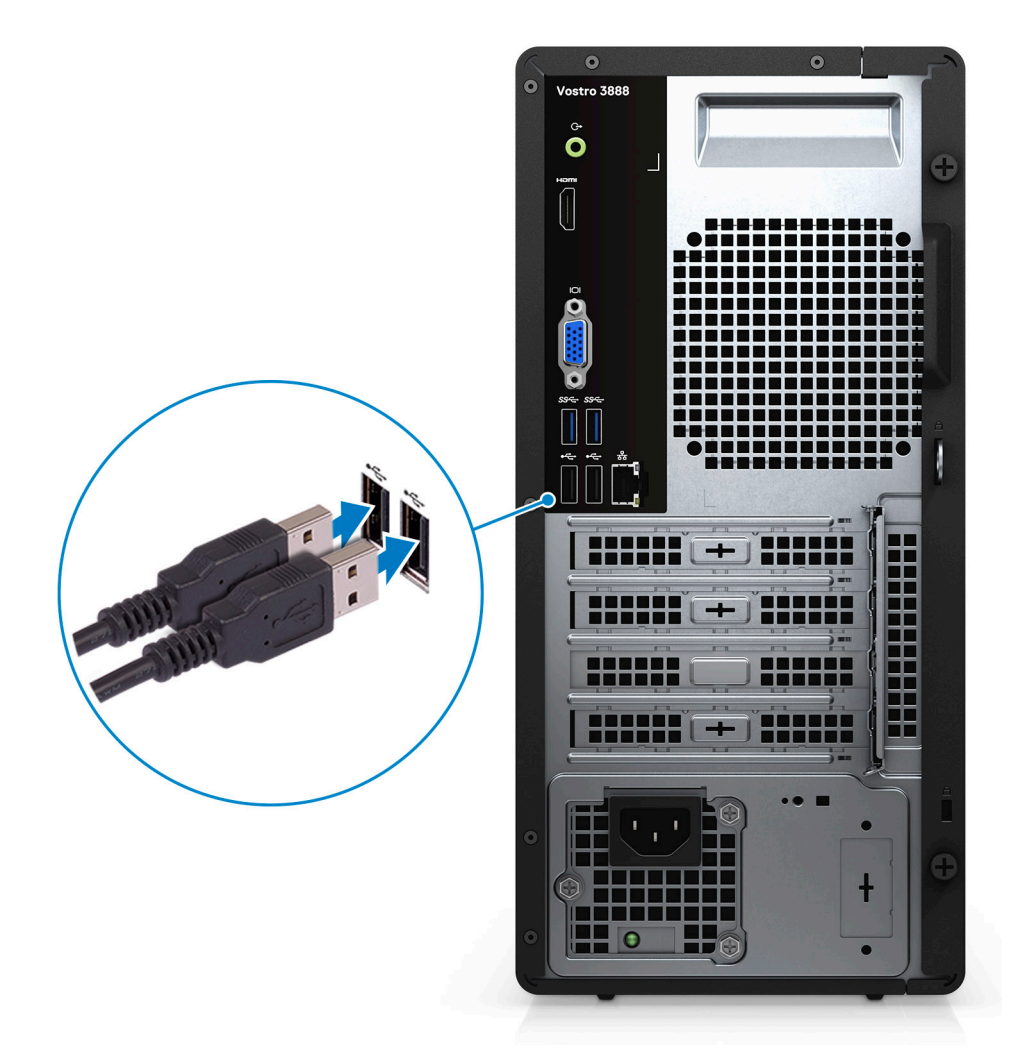

2. Podłącz komputer do sieci za pomocą kabla lub połącz się z siecią bezprzewodową.

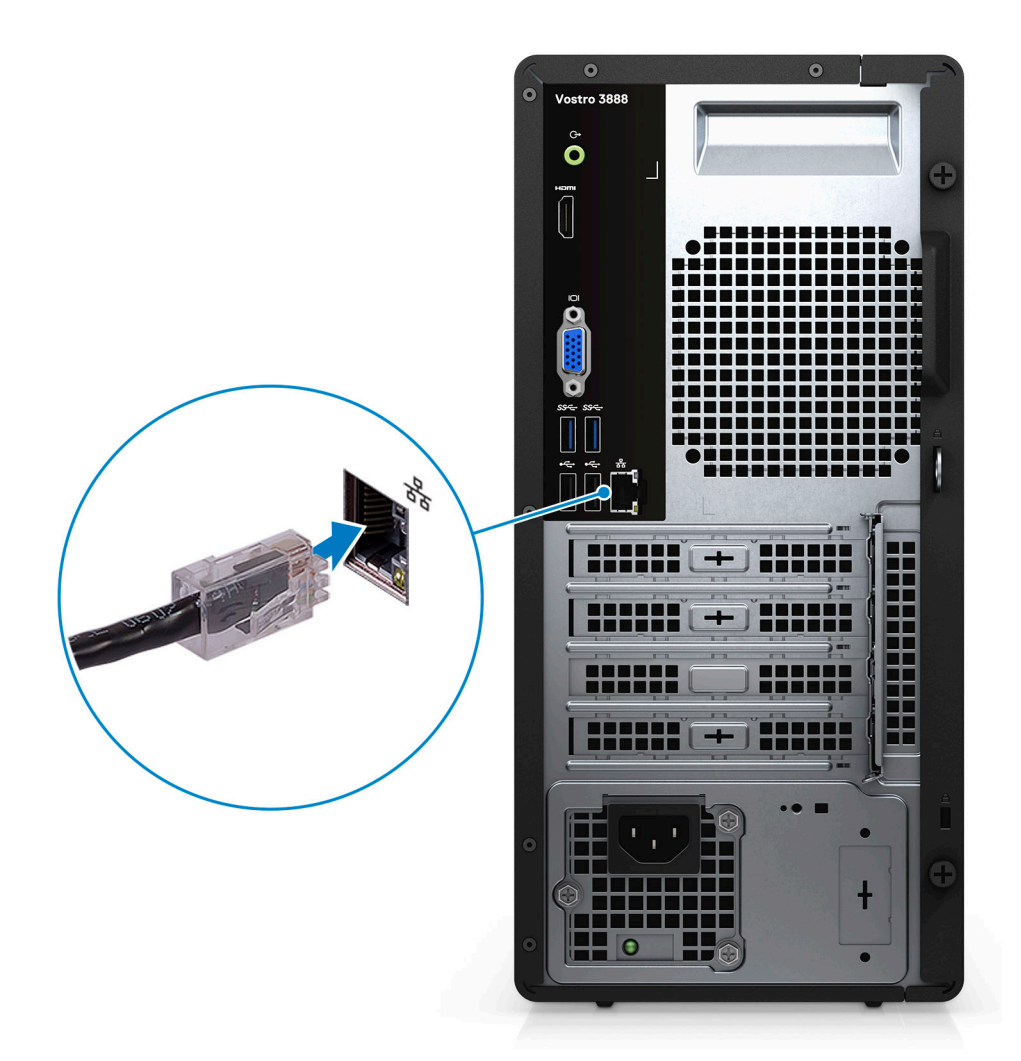

3. Podłącz monitor.

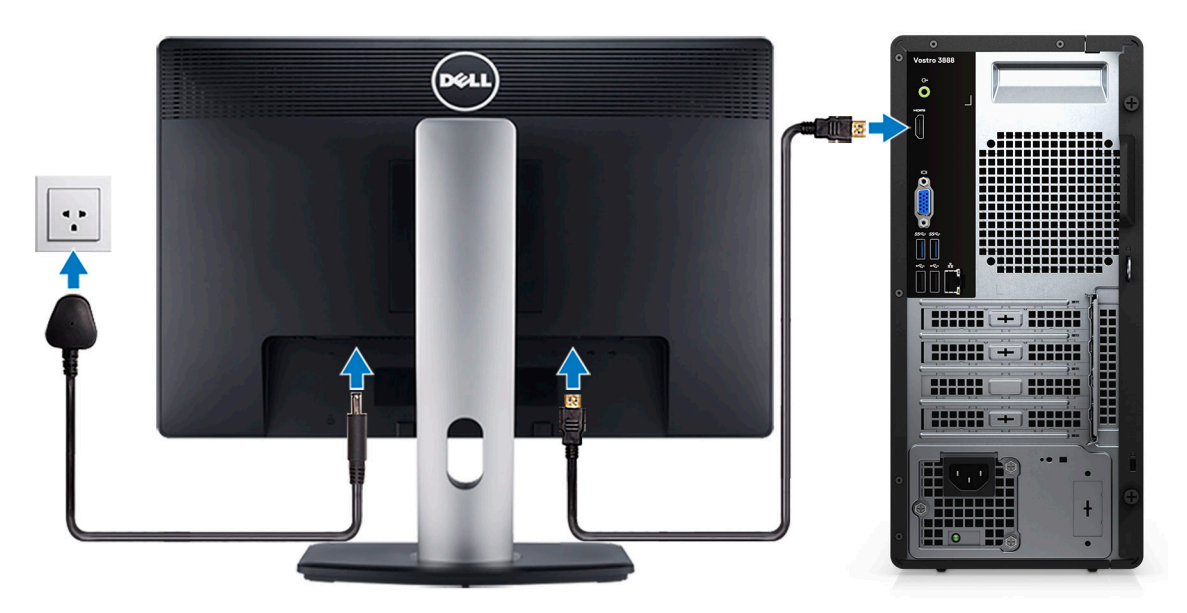

**(i)** UWAGA: Jeśli komputer jest wyposażony w niezależną jednostkę przetwarzania grafiki, podłącz kabel monitora do złączy niezależnej jednostki przetwarzania grafiki.

4. Podłącz kabel zasilający.

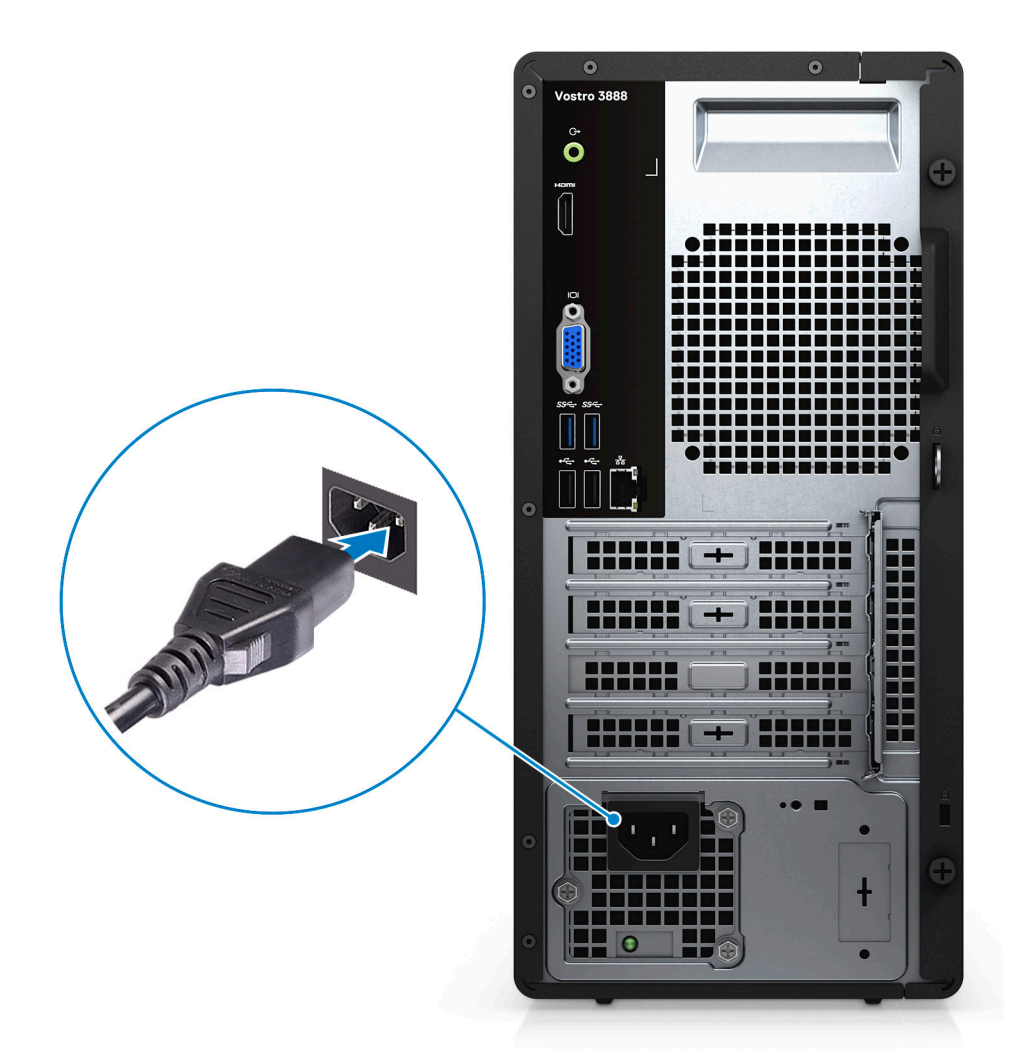

5. Naciśnij przycisk zasilania.

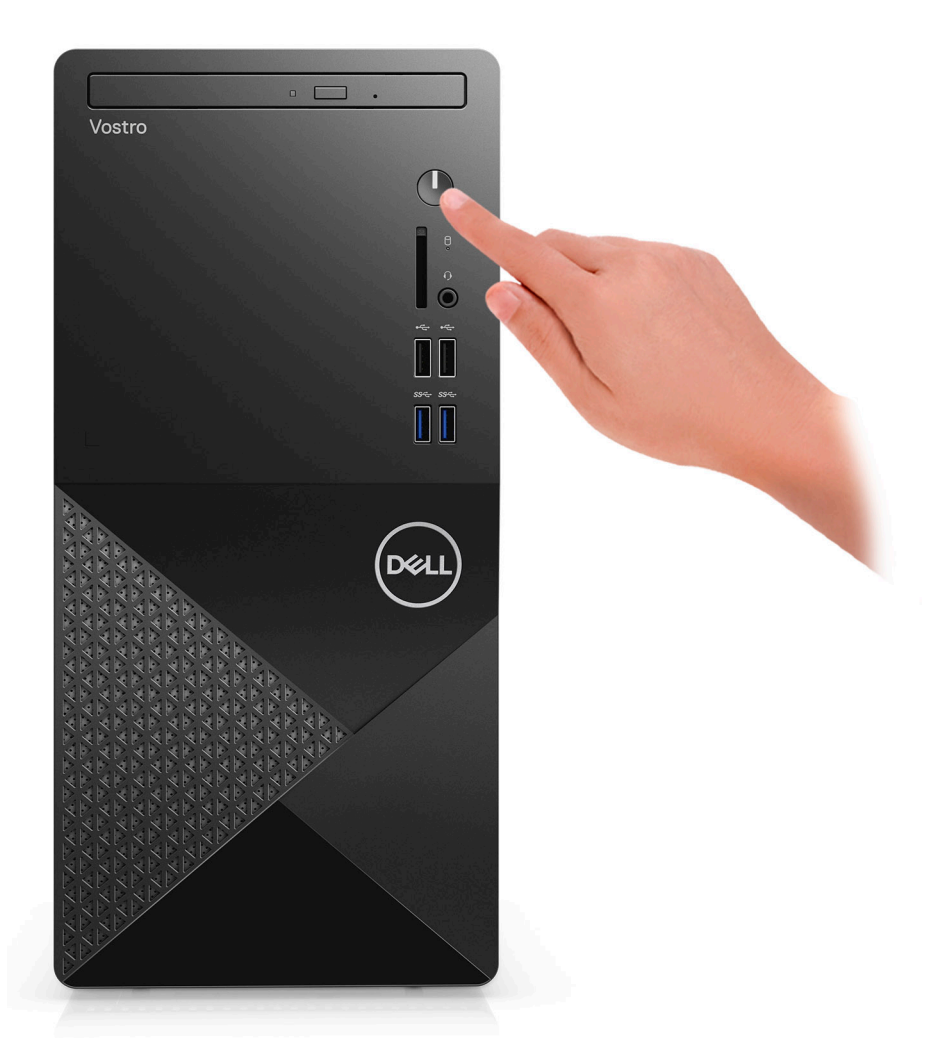

6. Dokończ instalację systemu operacyjnego.

### **System Ubuntu:**

Postępuj zgodnie z instrukcjami wyświetlanymi na ekranie, aby ukończyć konfigurowanie. Aby uzyskać więcej informacji na temat instalowania i konfigurowania systemu Ubuntu, zapoznaj się z artykułami bazy wiedzy Knowledge Base [SLN151664](https://www.dell.com/support/article/us/en/04/sln151664/how-to-install-ubuntu-linux-on-your-dell-pc?lang=en#Configuring_the_Ubuntu_install) i [SLN151748](https://www.dell.com/support/article/us/en/19/sln151748/how-to-configure-ubuntu-linux-after-its-first-installed-on-your-dell-pc) pod adresem [www.dell.com/support.](https://www.dell.com/support)

**System Windows:**Postępuj zgodnie z instrukcjami wyświetlanymi na ekranie, aby ukończyć konfigurowanie. Firma Dell zaleca wykonanie następujących czynności podczas konfigurowania:

- Połączenie z siecią w celu aktualizowania systemu Windows. **UWAGA:** Jeśli nawiązujesz połączenie z zabezpieczoną siecią bezprzewodową, po wyświetleniu monitu wprowadź hasło dostępu do sieci.
- Po połączeniu z Internetem zaloguj się do konta Microsoft lub utwórz je. Jeśli nie podłączono do Internetu, utwórz konto offline.
- Na ekranie **Wsparcie i ochrona** wprowadź swoje dane kontaktowe.
- a. Połącz komputer z siecią.

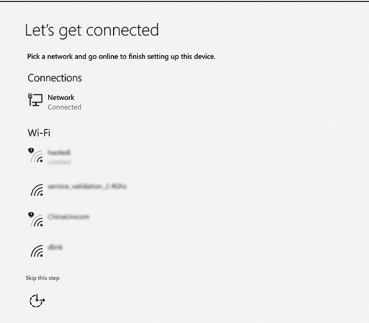

b. Zaloguj się do konta Microsoft lub utwórz nowe konto.

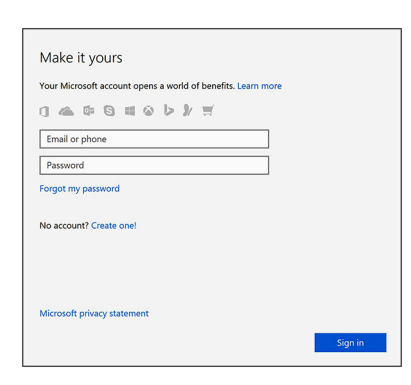

7. Zlokalizuj aplikacje firmy Dell w menu Start systemu Windows i użyj ich — zalecane.

### **Tabela 1. Odszukaj aplikacje firmy Dell**

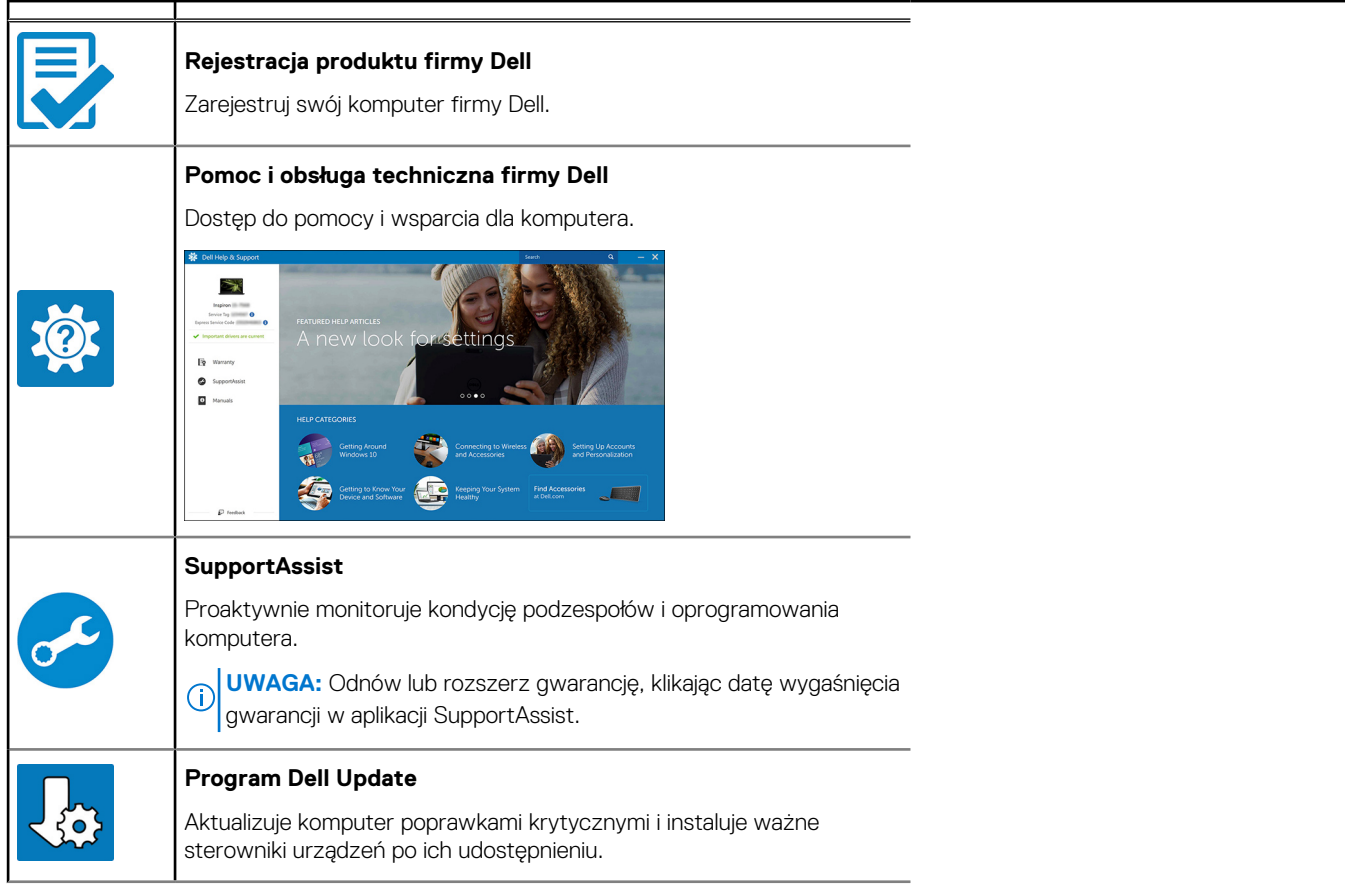

### **Tabela 1. Odszukaj aplikacje firmy Dell (cd.)**

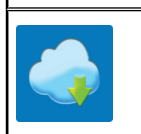

### **Aplikacja Dell Digital Delivery**

Pobieranie aplikacji, w tym zakupionego oprogramowania, które nie było fabrycznie zainstalowane na komputerze.

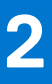

# **Przegląd obudowy**

### **Przód**

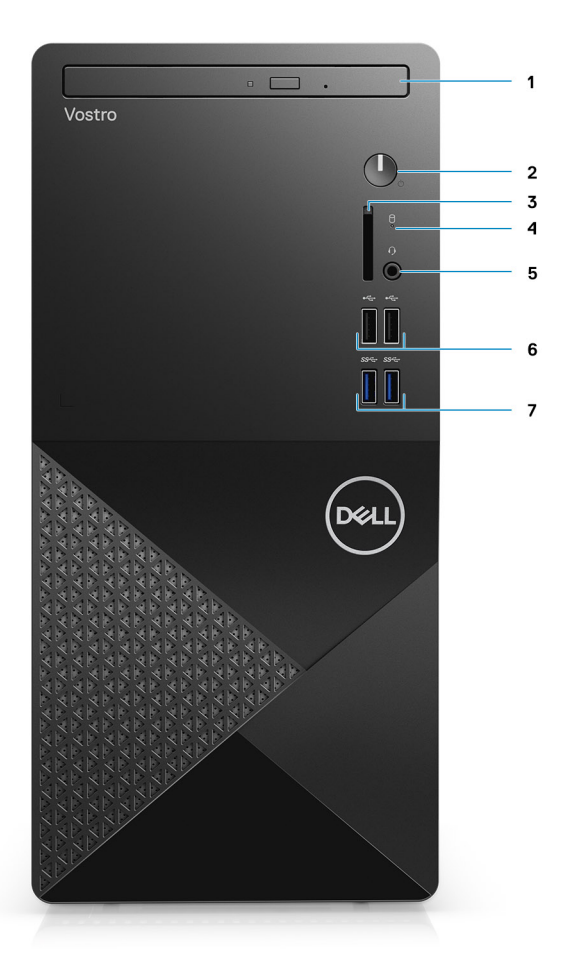

- 1. Napęd optyczny
- 2. Przycisk zasilania
- 3. Gniazdo karty SD (opcjonalne)
- 4. Lampka aktywności dysku twardego
- 5. Uniwersalne gniazdo audio

**UWAGA:** Funkcja globalnego gniazda zestawu słuchawkowego 3,5 mm zależy od konfiguracji modelu. Aby uzyskać najlepsze rezultaty, należy korzystać z zalecanych akcesoriów audio firmy Dell.

- 6. Porty USB 2.0
- 7. Porty USB 3.2 Type-A pierwszej generacji

**Tył**

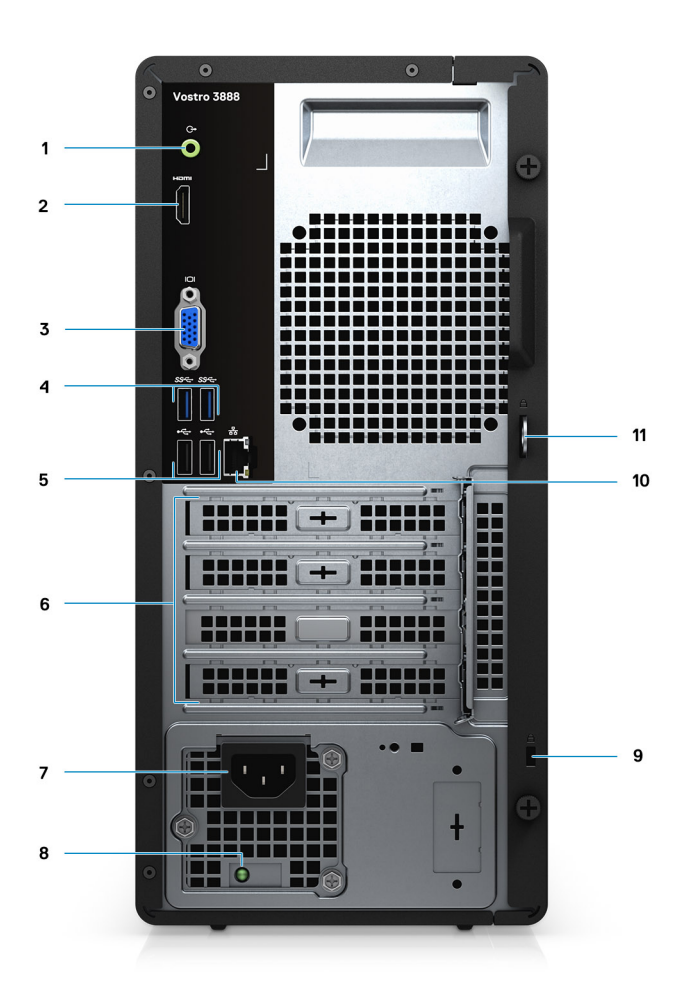

- 1. Złącze wyjścia liniowego
- 2. Port HDMI 1.4b
- 3. Gniazdo VGA
- 4. Porty USB 3.2 pierwszej generacji
- 5. Porty USB 2.0 pierwszej generacji
- 6. Gniazda kart rozszerzeń
- 7. Złącze zasilania
- 8. Lampka diagnostyki zasilania
- 9. Zabezpieczenie firmy Kensington
- 10. Złącze sieciowe
- 11. Pętla kłódki
- **UWAGA:** Port HDMI 1.4b jest niedostępny w przypadku komputerów z procesorami dziesiątej generacji Intel Core i5-10400F i Intel Core i7-10700F.

**UWAGA:** Port VGA jest niedostępny w przypadku komputerów z procesorami dziesiątej generacji Intel Core i5-10400F i Intel Core i7-10700F

# **Dane techniczne komputera Vostro 3888**

### **Procesory**

### **Tabela 2. Lista procesorów 1**

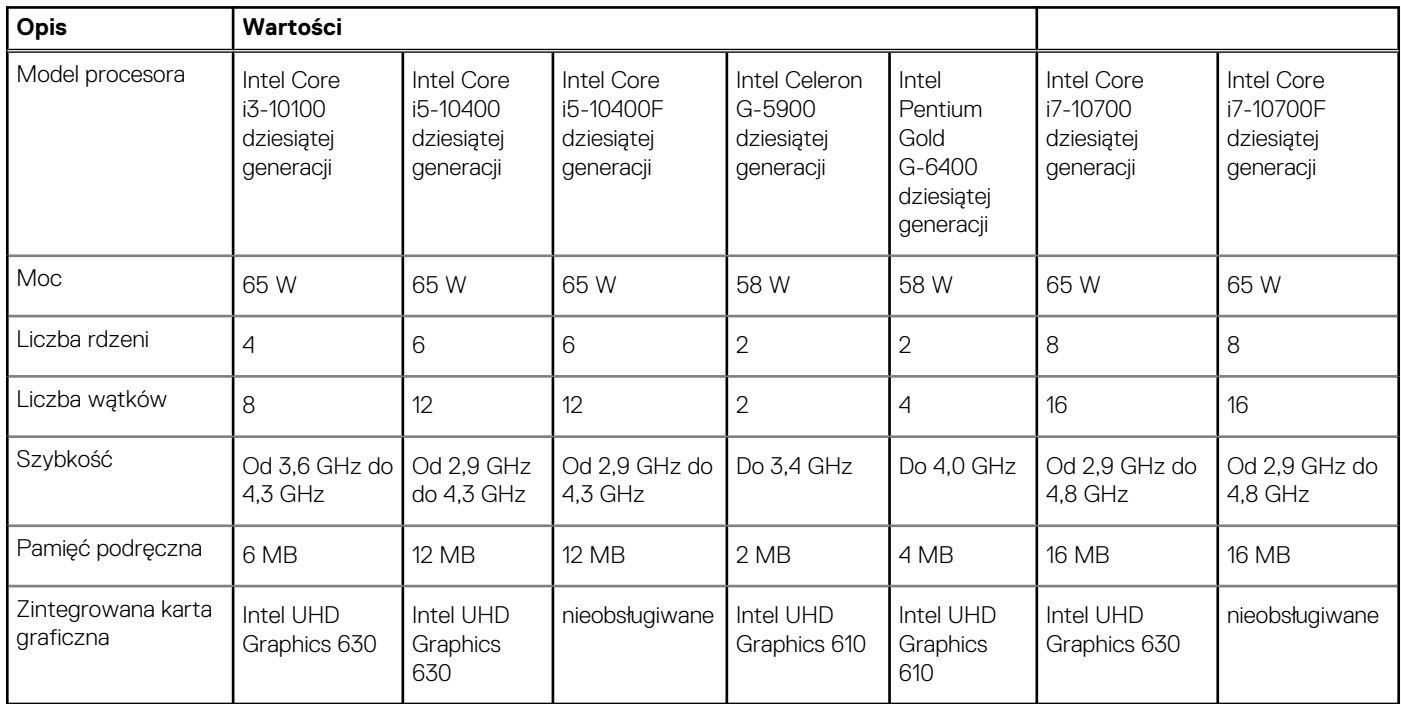

### **Tabela 3. Lista procesorów 2**

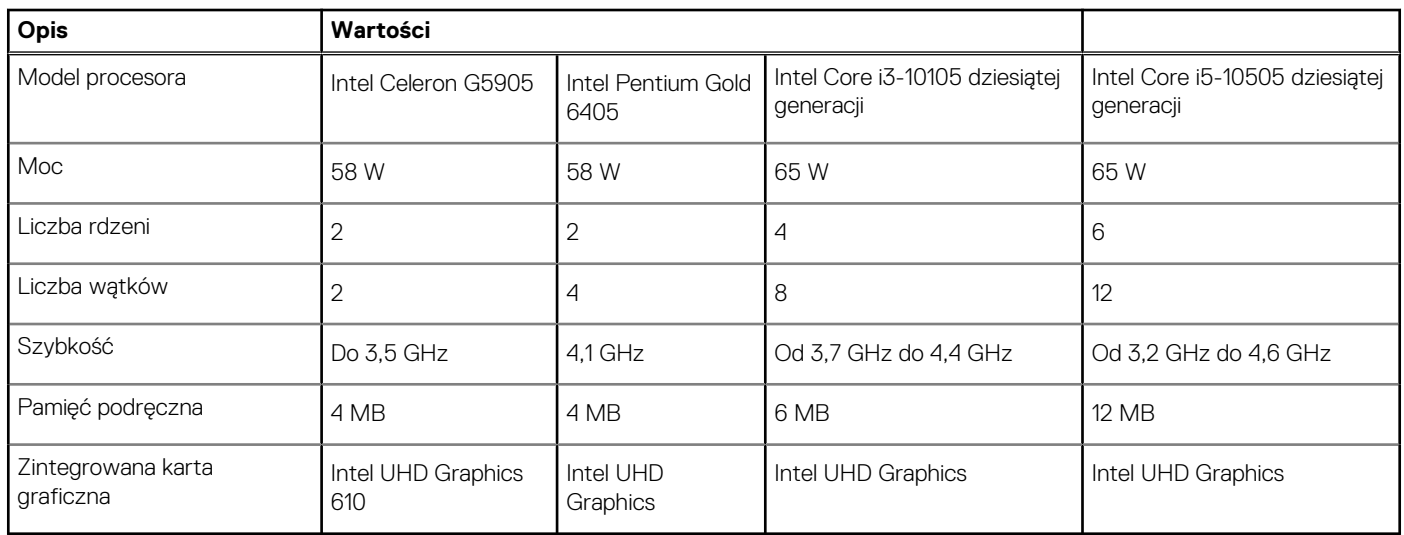

### **System operacyjny**

Vostro 3888 obsługuje następujące systemy operacyjne:

- Windows 11 Home, 64-bitowy
- Windows 11 Home National Academic, 64-bitowy
- Windows 11 Pro, 64-bitowy
- Windows 11 Pro National Academic, 64-bitowy
- Windows 10 Home, wersja 64-bitowa
- Windows 10 Pro (64-bitowy)
- Ubuntu 18.04 LTS (64-bitowy)

## **Chipset**

#### **Tabela 4. Chipset**

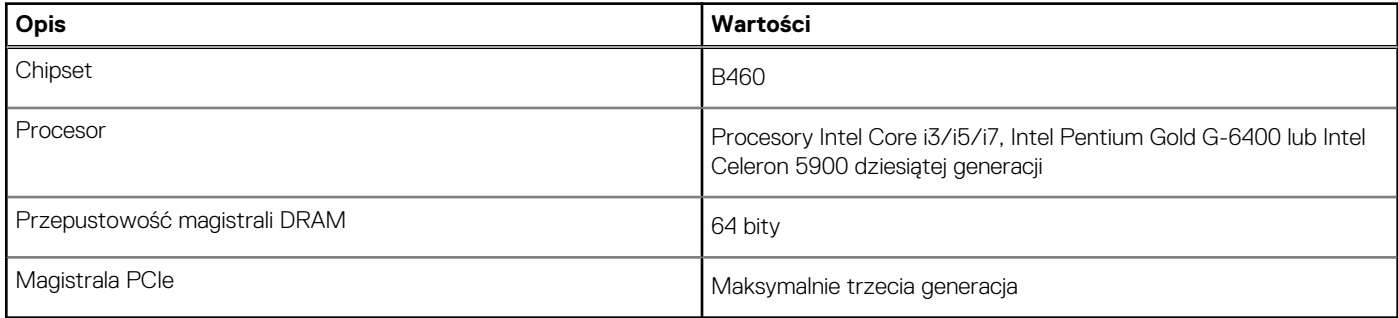

### **Pamięć**

#### **Tabela 5. Dane techniczne pamięci**

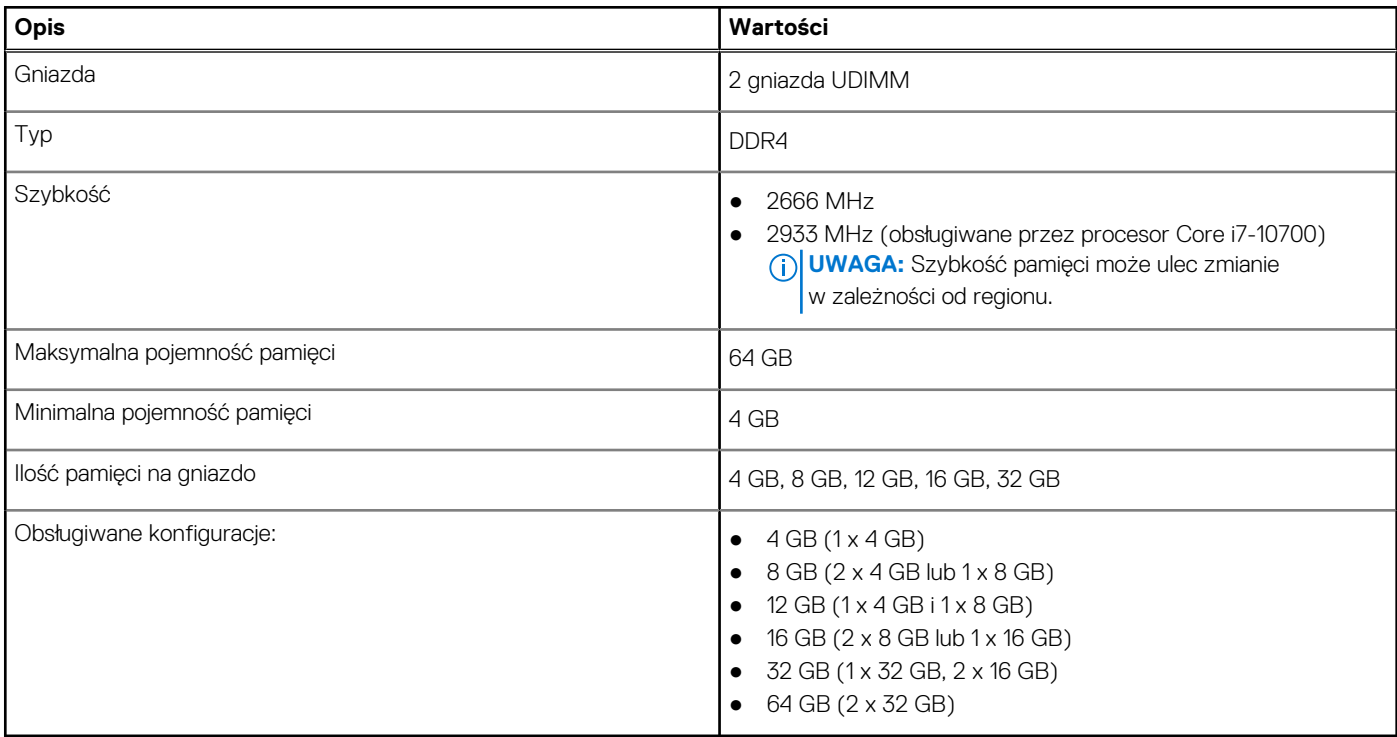

### **Pamięć masowa**

Komputer obsługuje jedną lub więcej spośród następujących konfiguracji:

● 3,5-calowy dysk twardy SATA o prędkości 7200 obr./min i pojemności 500 GB

- 3,5-calowy dysk twardy SATA o prędkości 7200 obr./min i pojemności 1 TB
- 3,5-calowy dysk twardy SATA o prędkości 7200 obr./min i pojemności 2 TB
- Dysk SSD PCIe NVMe M.2 2230 Class 35 o pojemności 128 GB
- Dysk SSD PCIe NVMe M.2 2230 Class 35 o pojemności 256 GB
- Dysk SSD PCIe NVMe M.2 2230 Class 35 o pojemności 512 GB

Podstawowy dysk twardy komputera różni się w zależności od konfiguracji pamięci masowej. W przypadku komputerów:

- z dyskiem M.2 jest to dysk podstawowy
- bez dysku M.2 dyskiem podstawowym jest dysk twardy 3,5".

#### **Tabela 6. Specyfikacja pamięci masowej**

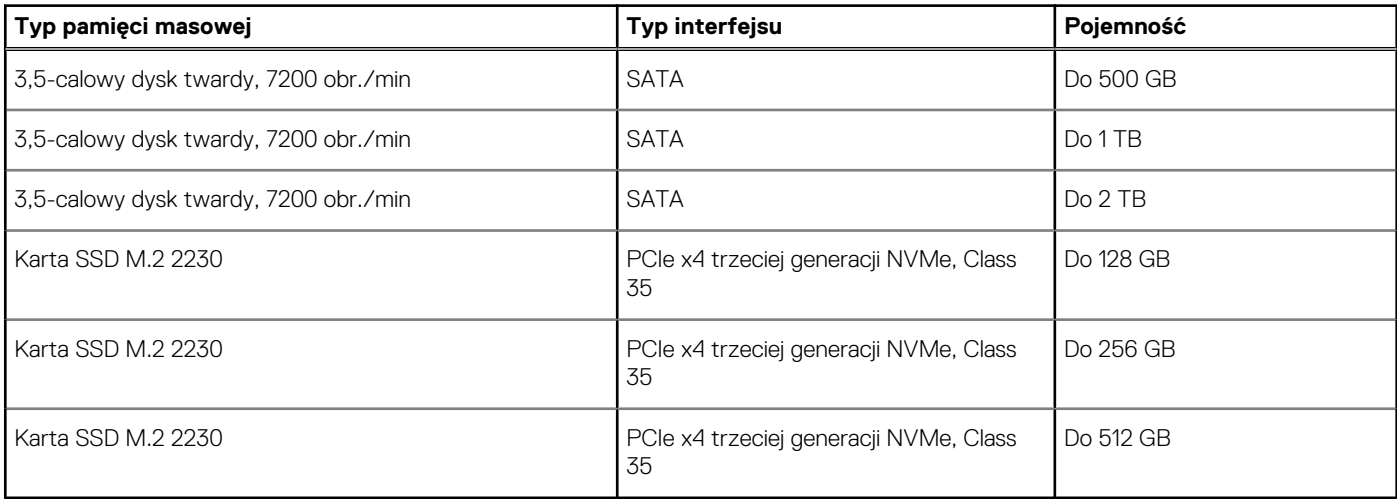

### **Pamięć Intel Optane**

Pamięć Intel Optane działa tylko jako akcelerator pamięci masowej. Nie zastępuje ani nie uzupełnia pamięci operacyjnej (RAM) zainstalowanej w komputerze.

**UWAGA:** Pamięć Intel Optane jest obsługiwana na komputerach, które spełniają następujące wymagania:

- Procesor Intel Core i3/i5/i7 siódmej lub nowszej generacji
- 64-bitowy system Windows 10 lub nowszy
- Najnowsza wersja sterownika Intel Rapid Storage Technology

#### **Tabela 7. Pamięć Intel Optane**

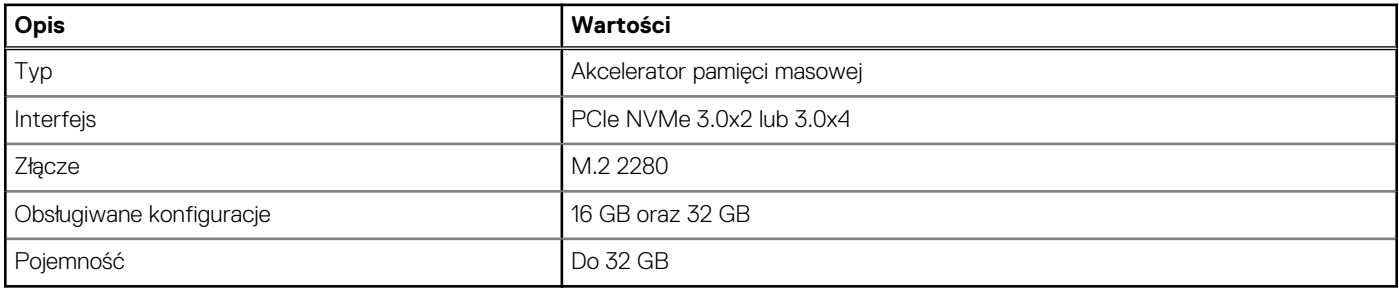

### **Porty i złącza**

#### **Tabela 8. Porty i złącza**

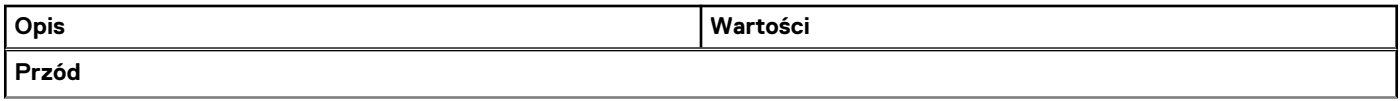

### **Tabela 8. Porty i złącza (cd.)**

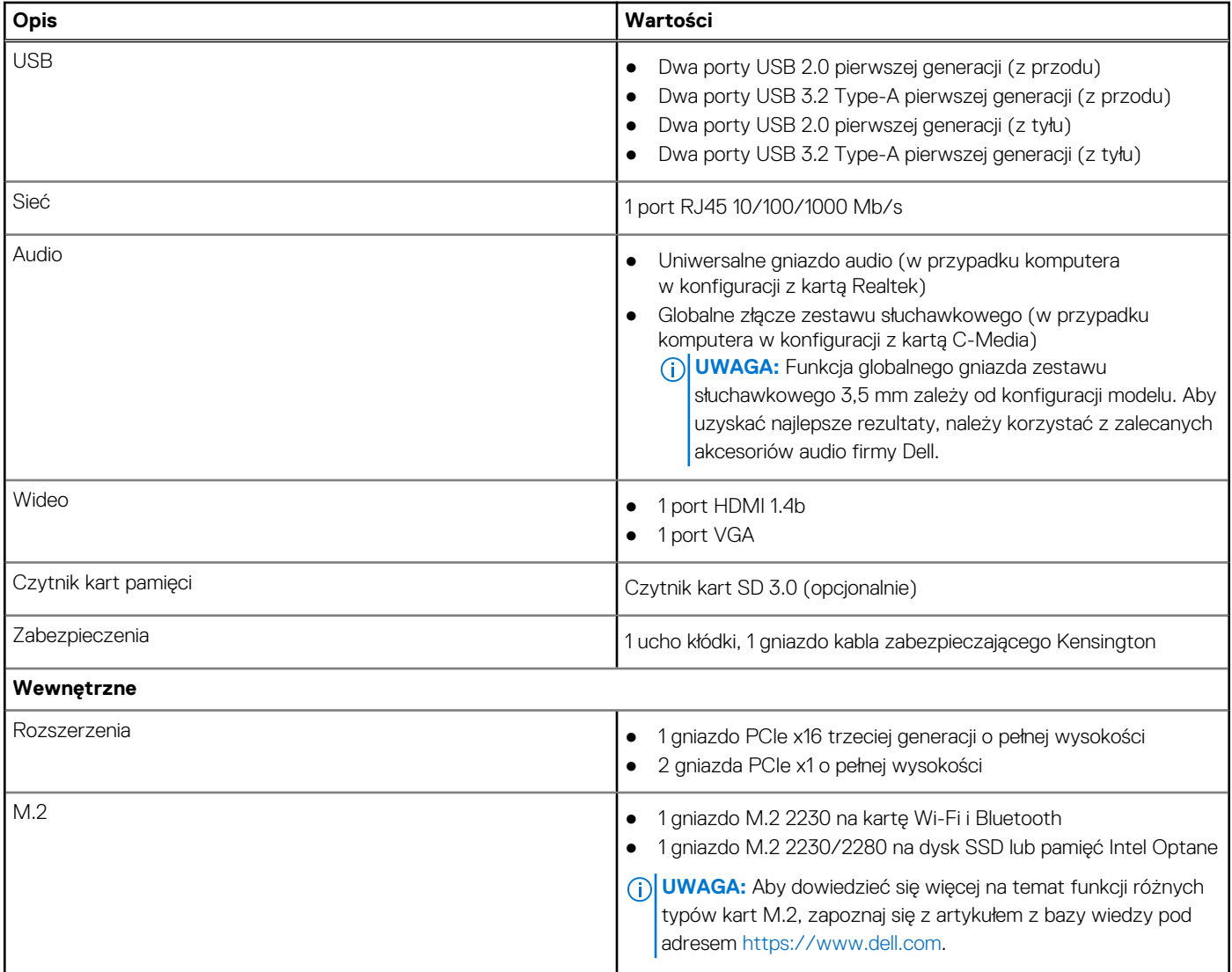

# **Czytnik kart pamięci**

**UWAGA:** Czytnik kart pamięci i konfiguracja z dwoma modułami M.2 wzajemnie się wykluczają.

### **Tabela 9. Dane techniczne czytnika kart pamięci**

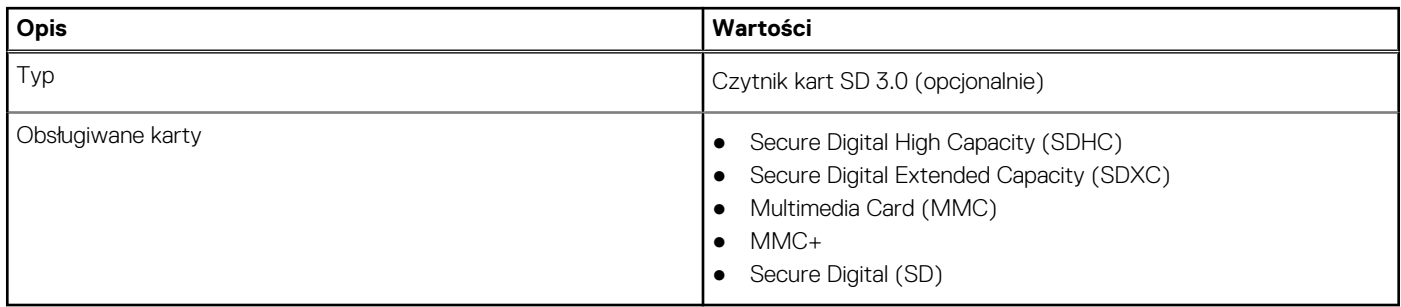

## **Audio**

### **Tabela 10. Dane techniczne audio**

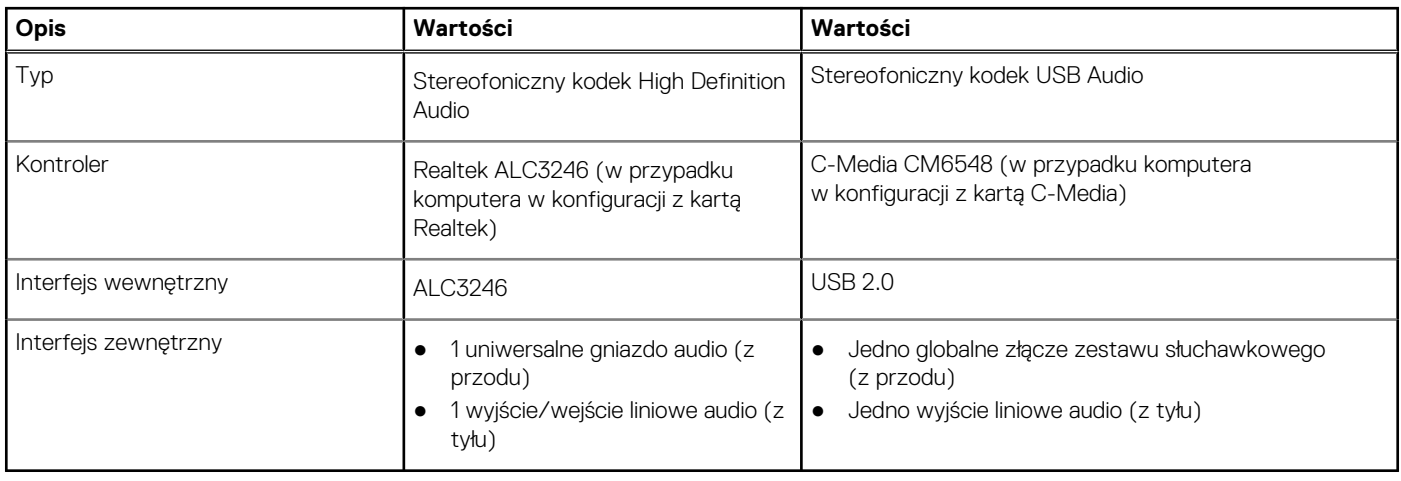

### **Wideo**

### **Tabela 11. Dane techniczne zintegrowanej karty graficznej**

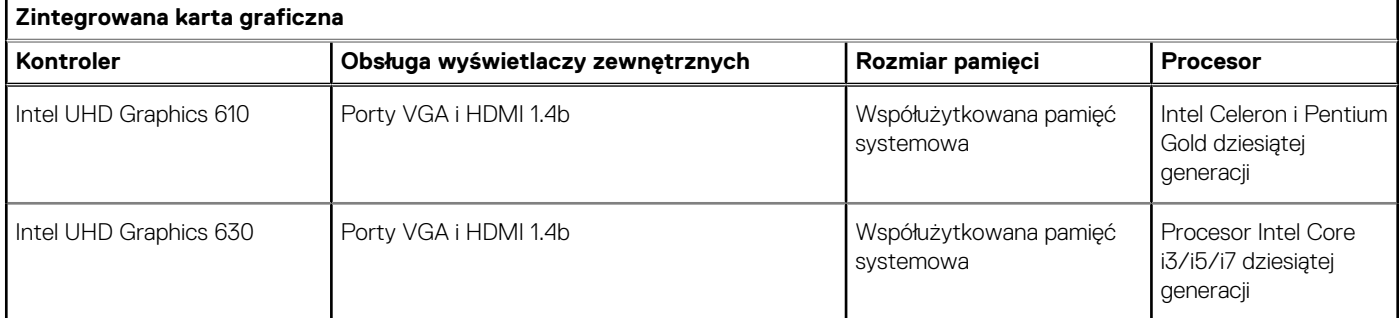

### **Tabela 12. Dane techniczne autonomicznej karty graficznej**

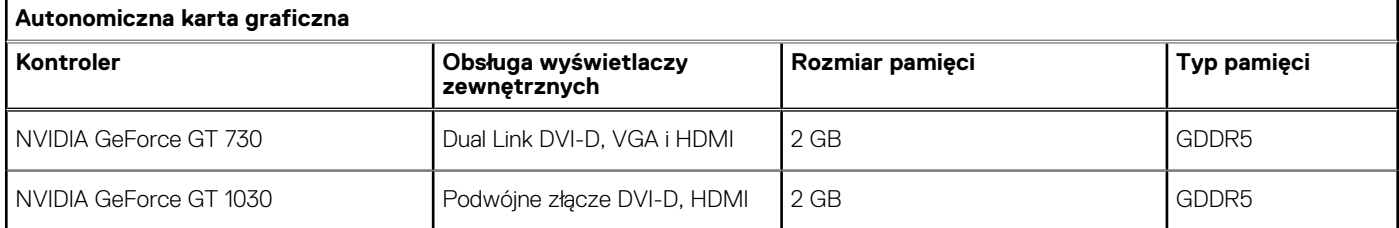

# **Komunikacja**

### **Ethernet**

### **Tabela 13. Ethernet — dane techniczne**

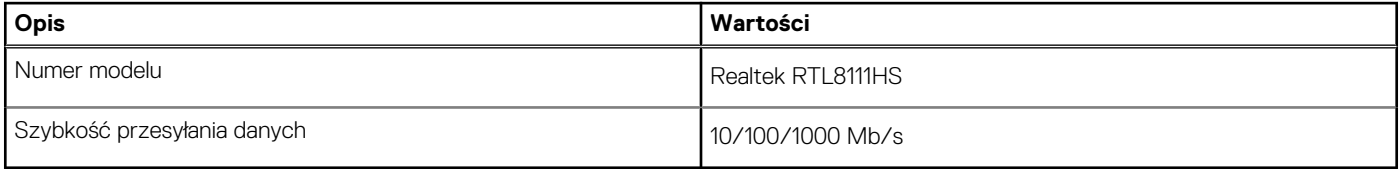

### Moduł łączności bezprzewodowej

### **Tabela 14. Dane techniczne modułu sieci bezprzewodowej**

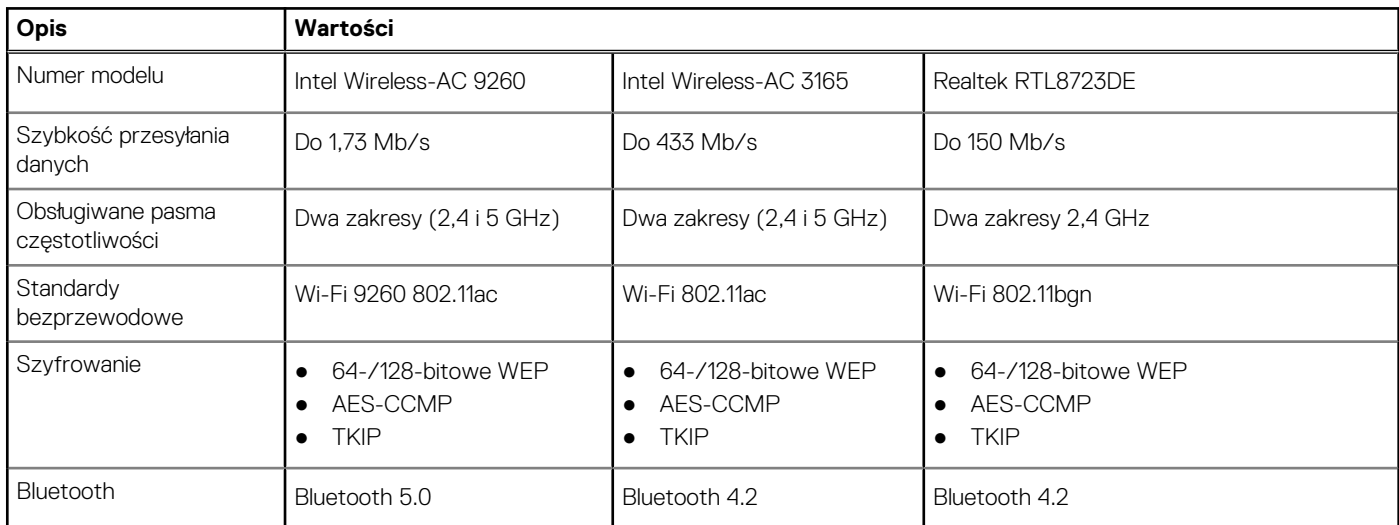

# **Zasilacz**

### **Tabela 15. Parametry zasilacza**

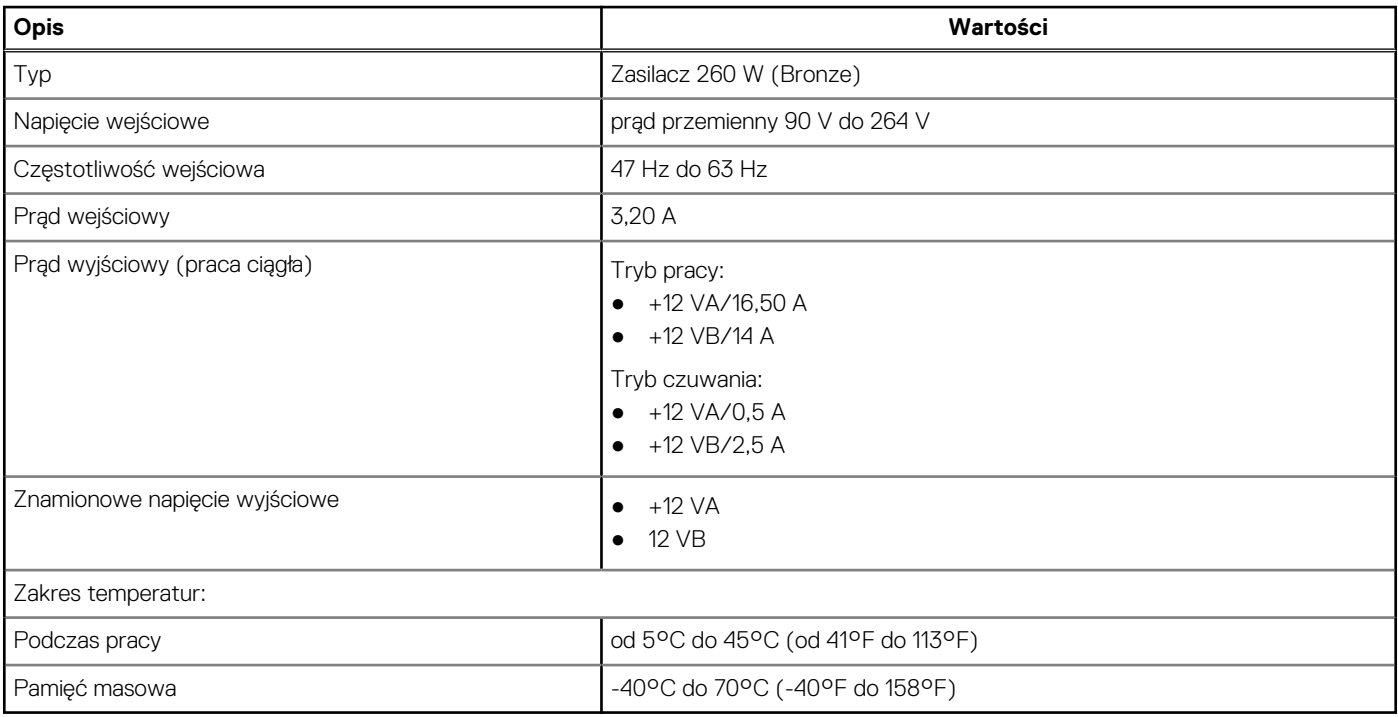

# **Bateria CMOS**

### **Tabela 16. Bateria CMOS**

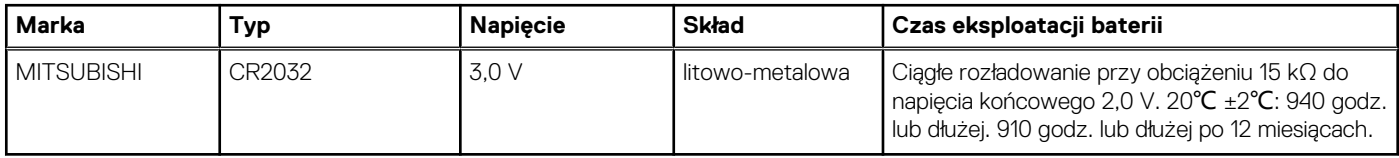

# **Wymiary i waga**

### **Tabela 17. Wymiary i waga**

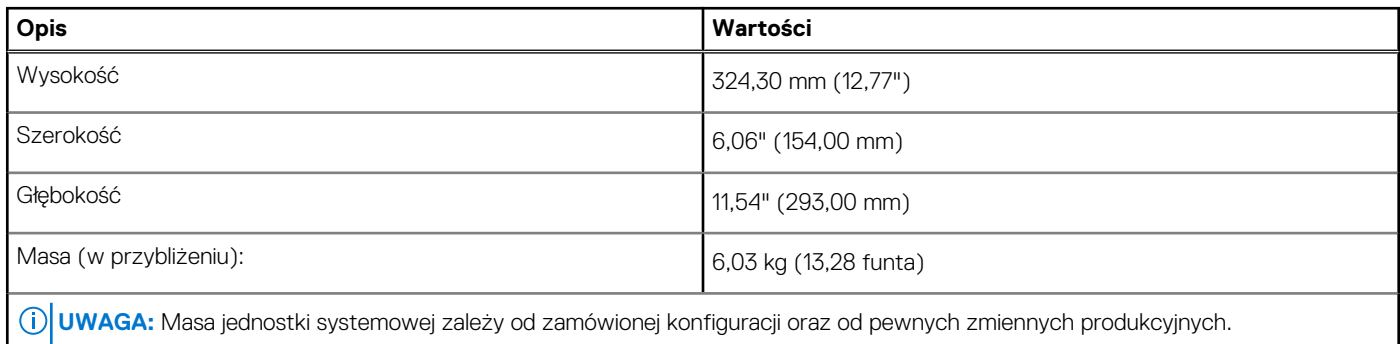

# **Czytnik kart pamięci**

**UWAGA:** Czytnik kart pamięci i konfiguracja z dwoma modułami M.2 wzajemnie się wykluczają.

#### **Tabela 18. Dane techniczne czytnika kart pamięci**

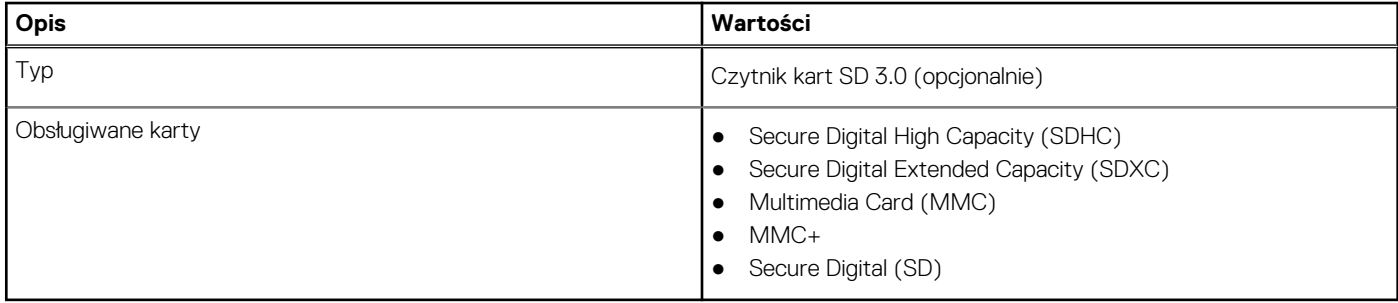

## **Zasilacz**

### **Tabela 19. Parametry zasilacza**

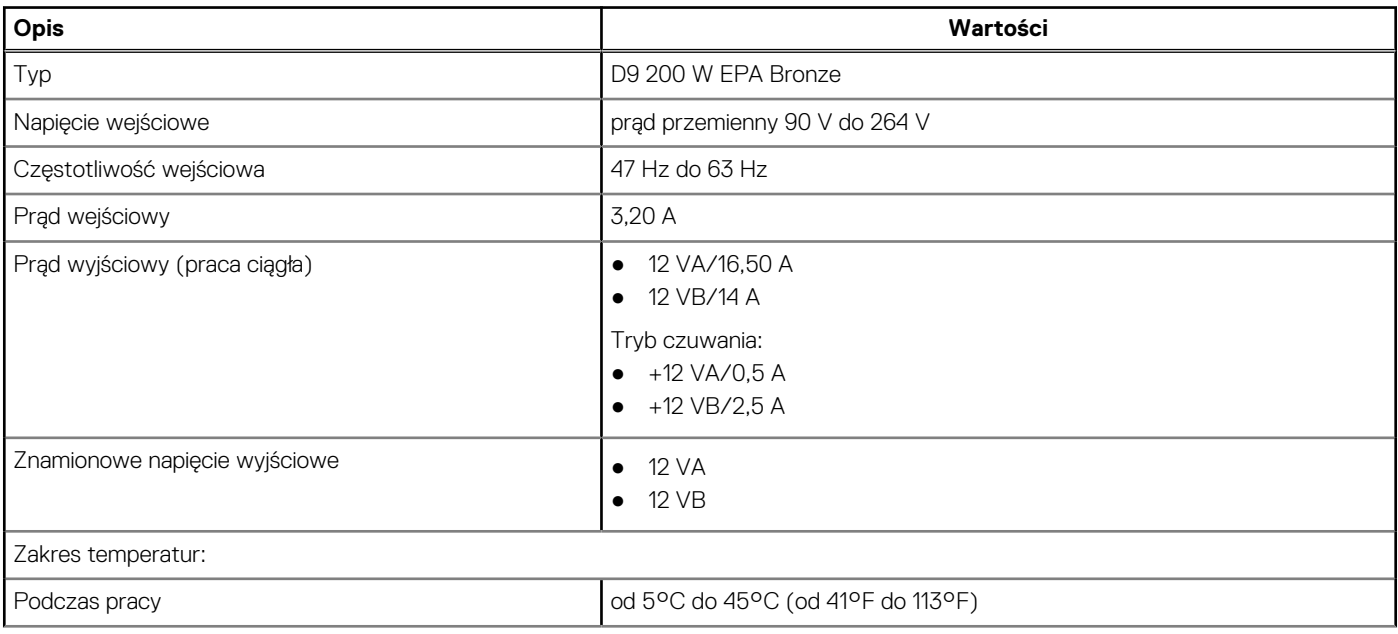

### **Tabela 19. Parametry zasilacza (cd.)**

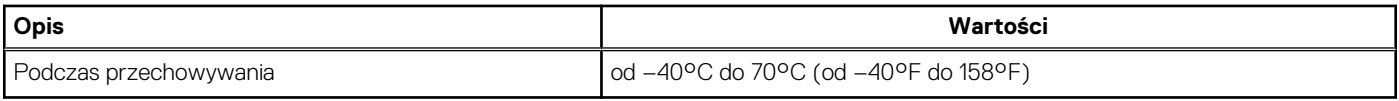

### **Środowisko pracy komputera**

**Poziom zanieczyszczeń w powietrzu:** G1 lub niższy, wg definicji w ISA-S71.04-1985

#### **Tabela 20. Środowisko pracy komputera**

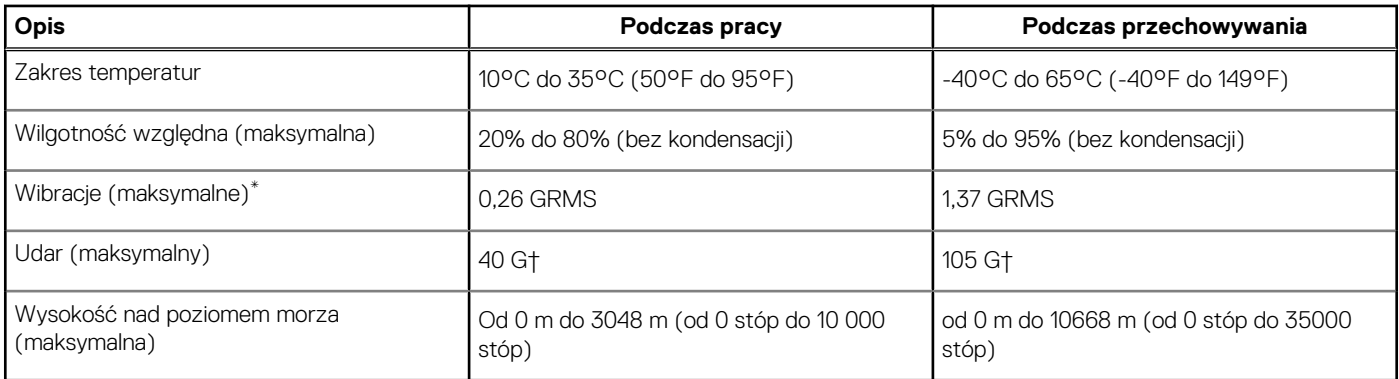

\* Mierzone z wykorzystaniem spektrum losowych wibracji, które symulują środowisko użytkownika.

† Mierzona za pomocą 2 ms pół-sinusoidalnego impulsu, gdy dysk twardy jest używany.

‡ Mierzona za pomocą 2 ms pół-sinusoidalnego impulsu, gdy głowica dysku twardego jest w położeniu spoczynkowym.

# **Certyfikat Energy Star i moduł Trusted Platform Module (TPM)**

### **Tabela 21. Energy Star i moduł TPM**

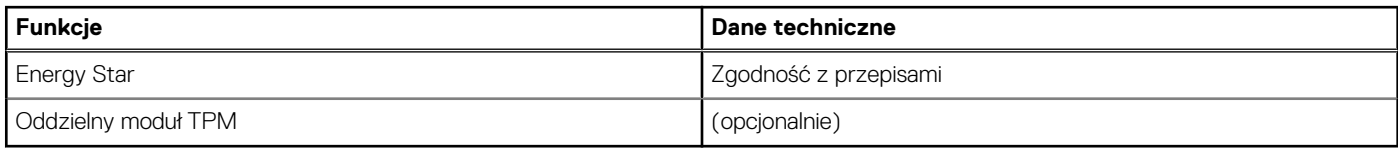

# **Środowisko pracy**

### **Tabela 22. Parametry środowiska**

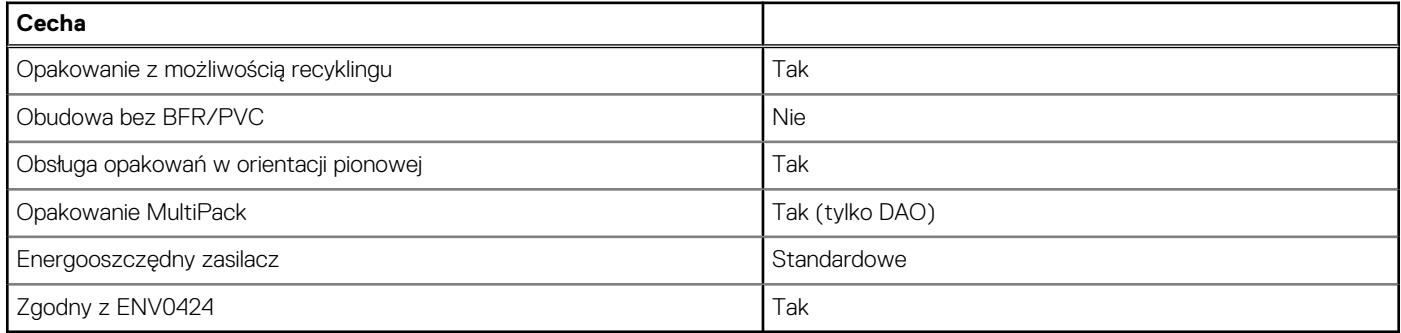

**UWAGA:** Opakowania z włókna drzewnego zawierają co najmniej 35% zawartości pochodzącej z recyklingu w stosunku do całkowitej masy włókna drzewnego. Opakowania bez zawartości włókna drzewnego mogą być zgłaszane jako nieodpowiednie. Przewidywane wymagane kryteria standardu EPEAT Revision 1H 2018.

## **Serwis i pomoc techniczna**

**UWAGA:** Aby uzyskać więcej informacji na temat planów serwisowych firmy Dell, zobacz [https://www.dell.com/learn/us/en/19/](https://www.dell.com/learn/us/en/19/services/warranty-support-services) [services/warranty-support-services](https://www.dell.com/learn/us/en/19/services/warranty-support-services)

#### **Tabela 23. Serwis i pomoc techniczna**

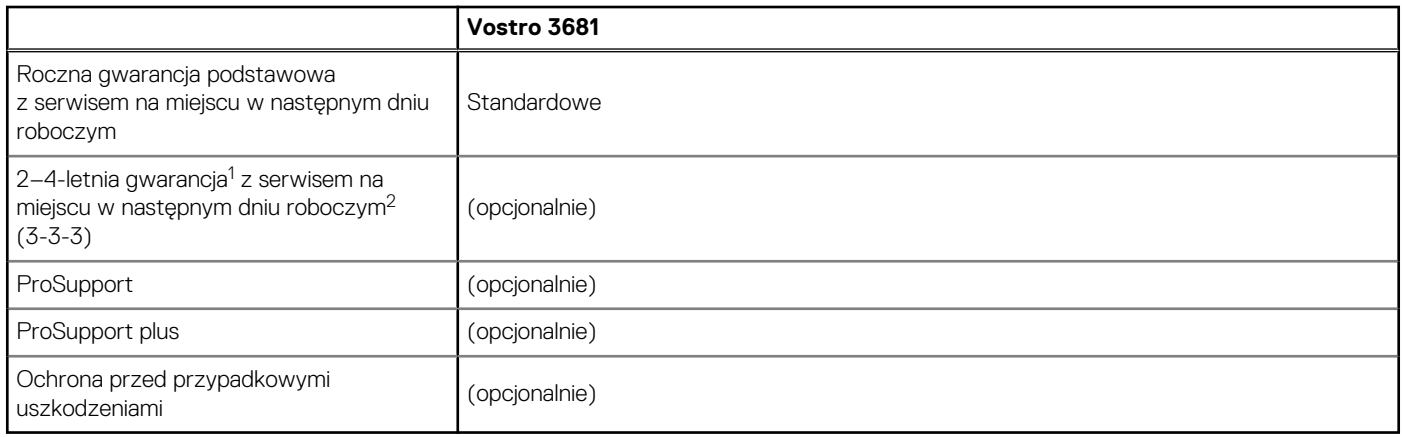

<sup>1</sup>Aby otrzymać egzemplarz naszej gwarancji lub ograniczonej gwarancji, należy wysłać odpowiedni wniosek na adres: Dell USA L.P., Attn: Warranties, One Dell Way, Round Rock, TX 78682. Więcej informacji można znaleźć pod adresem [www.dell.com/warranty.](https://www.dell.com/warranty)

 $^2$  Usługa może być świadczona przez inną firmę. Jeśli próba telefonicznego rozwiązania problemu nie przyniesie rezultatu, zostanie wysłany pracownik pomocy technicznej. Zastosowanie mają ograniczenia geograficzne, ograniczenia dostępności części oraz warunki umowy serwisowej. Czas wykonania usługi zależy od pory dnia, w której skontaktowano się z firmą Dell. DOTYCZY TYLKO STANÓW ZJEDNOCZONYCH.

# **Program konfiguracji systemu**

Program konfiguracji systemu umożliwia zarządzanie komponentami i konfigurowanie opcji systemu BIOS. Program konfiguracji systemu umożliwia:

- Zmienianie ustawień zapisanych w pamięci NVRAM po zainstalowaniu lub wymontowaniu sprzętu
- Wyświetlanie konfiguracji sprzętowej systemu
- Włączanie i wyłączanie wbudowanych urządzeń
- Ustawianie opcji wydajności i zarządzania zasilaniem
- Zarządzanie zabezpieczeniami komputera

### **Przegląd systemu BIOS**

System BIOS zarządza przepływem danych między systemem operacyjnym komputera a podłączonymi urządzeniami, takimi jak dysk twardy, karta graficzna, klawiatura, mysz i drukarka.

### **Uruchamianie programu konfiguracji systemu BIOS**

#### **Informacje na temat zadania**

Włącz (lub ponownie uruchom) komputer i szybko naciśnij klawisz F2.

### **Menu startowe**

Po wyświetleniu logo Dell naciśnij klawisz <F12>, aby wyświetlić menu jednorazowych opcji uruchamiania z listą urządzeń startowych w komputerze. To menu zawiera także opcje Diagnostics (Diagnostyka) i BIOS Setup (Konfiguracja systemu BIOS). Urządzenia są wymienione w menu rozruchu, tylko jeśli są urządzeniami rozruchowymi systemu. Za pomocą tego menu można uruchomić komputer z wybranego urządzenia albo wykonać testy diagnostyczne komputera. Używanie menu startowego nie powoduje zmiany kolejności urządzeń startowych zdefiniowanej w systemie BIOS.

Dostępne opcje:

- **UEFI Boot:** 
	- Menedżer rozruchu systemu Windows
- **Other Options:** 
	- konfiguracja systemu BIOS
	- Aktualizacja pamięci Flash systemu BIOS
	- Diagnostyka
	- Zmień ustawienia trybu rozruchu

### **Klawisze nawigacji**

**UWAGA:** Większość opcji konfiguracji systemu jest zapisywana, a zmiany ustawień są wprowadzane po ponownym uruchomieniu komputera.

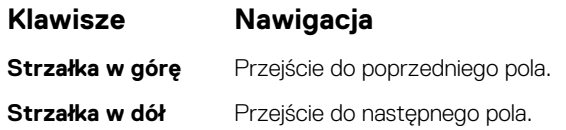

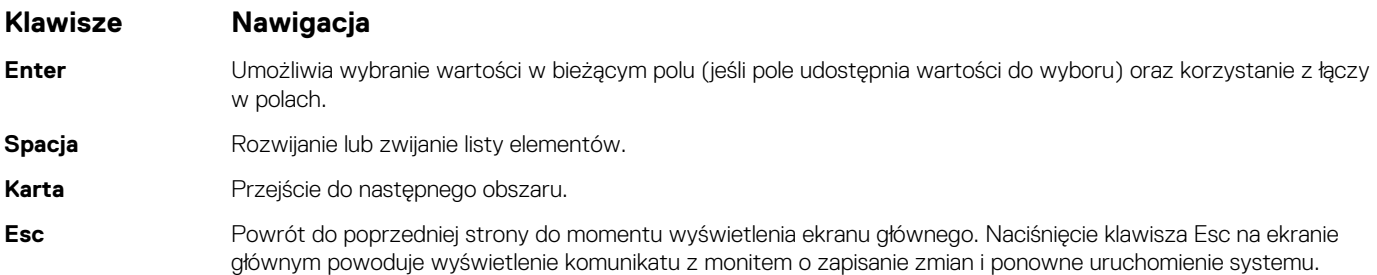

### **Sekwencja startowa**

Opcja Boot Sequence umożliwia pominięcie kolejności urządzeń startowych zdefiniowanej w programie konfiguracji systemu i uruchomienie komputera z określonego urządzenia (na przykład z napędu dysków optycznych lub z dysku twardego). Po wyświetleniu logo Dell, kiedy komputer wykonuje automatyczny test diagnostyczny (POST), dostępne są następujące funkcje:

- Dostęp do konfiguracji systemu: naciśnij klawisz F2.
- Wyświetlenie menu jednorazowej opcji uruchamiania: naciśnij klawisz F12.

Menu jednorazowej opcji rozruchu zawiera urządzenia, z których można uruchomić komputer, oraz opcję diagnostyki. Opcje dostępne w tym menu są następujące:

- Napęd wymienny (jeśli napęd jest dostępny)
- Napęd STXXXX (jeśli napęd jest dostępny) **UWAGA:** XXX oznacza numer napędu SATA.
- Napęd optyczny (jeśli jest dostępny)
- Dysk twardy SATA (jeśli jest dostępny)
- Diagnostyka **UWAGA:** Wybranie opcji **Diagnostyka** powoduje wyświetlenie ekranu **Diagnostyka**.

Ekran sekwencji startowej zawiera także opcję umożliwiającą otwarcie programu konfiguracji systemu.

# **Opcje konfiguracji systemu**

**UWAGA:** Zależnie od komputera oraz zainstalowanych w nim urządzeń wymienione w tej sekcji pozycje mogą, ale nie muszą, pojawiać się na ekranie.

### **Tabela 24. Opcje konfiguracji systemu — menu Informacje o systemie**

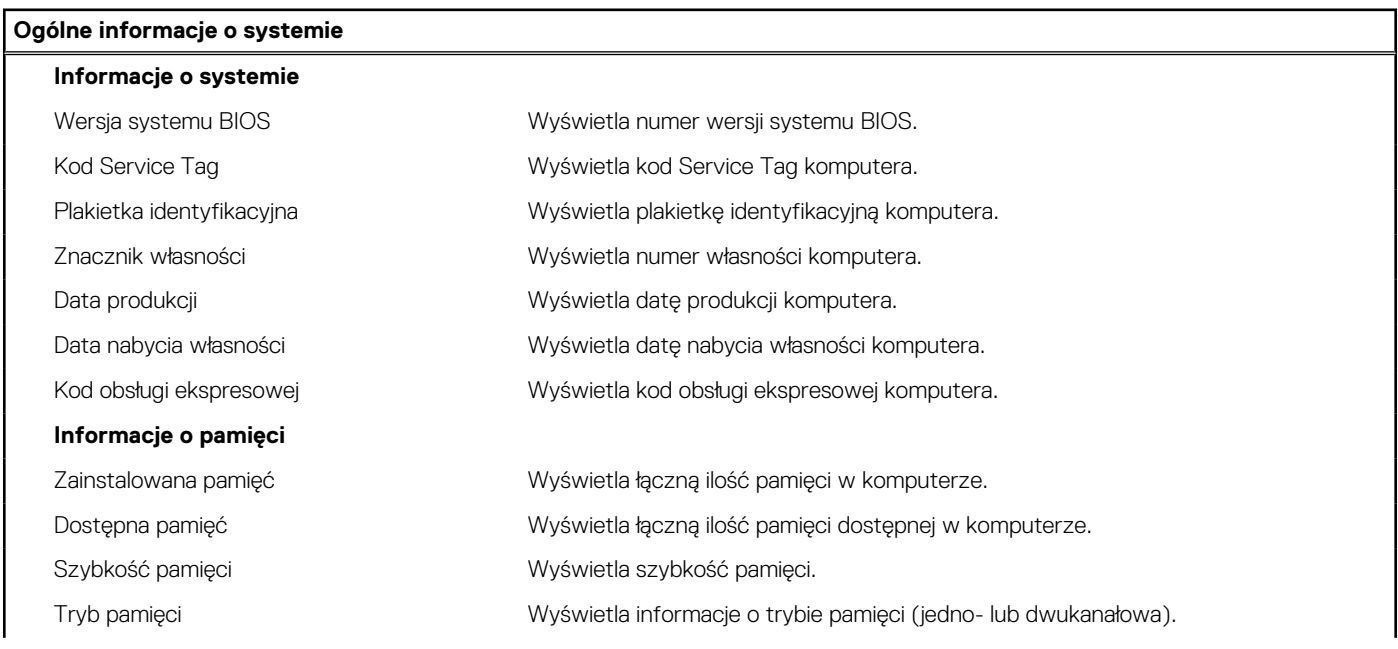

### **Tabela 24. Opcje konfiguracji systemu — menu Informacje o systemie (cd.)**

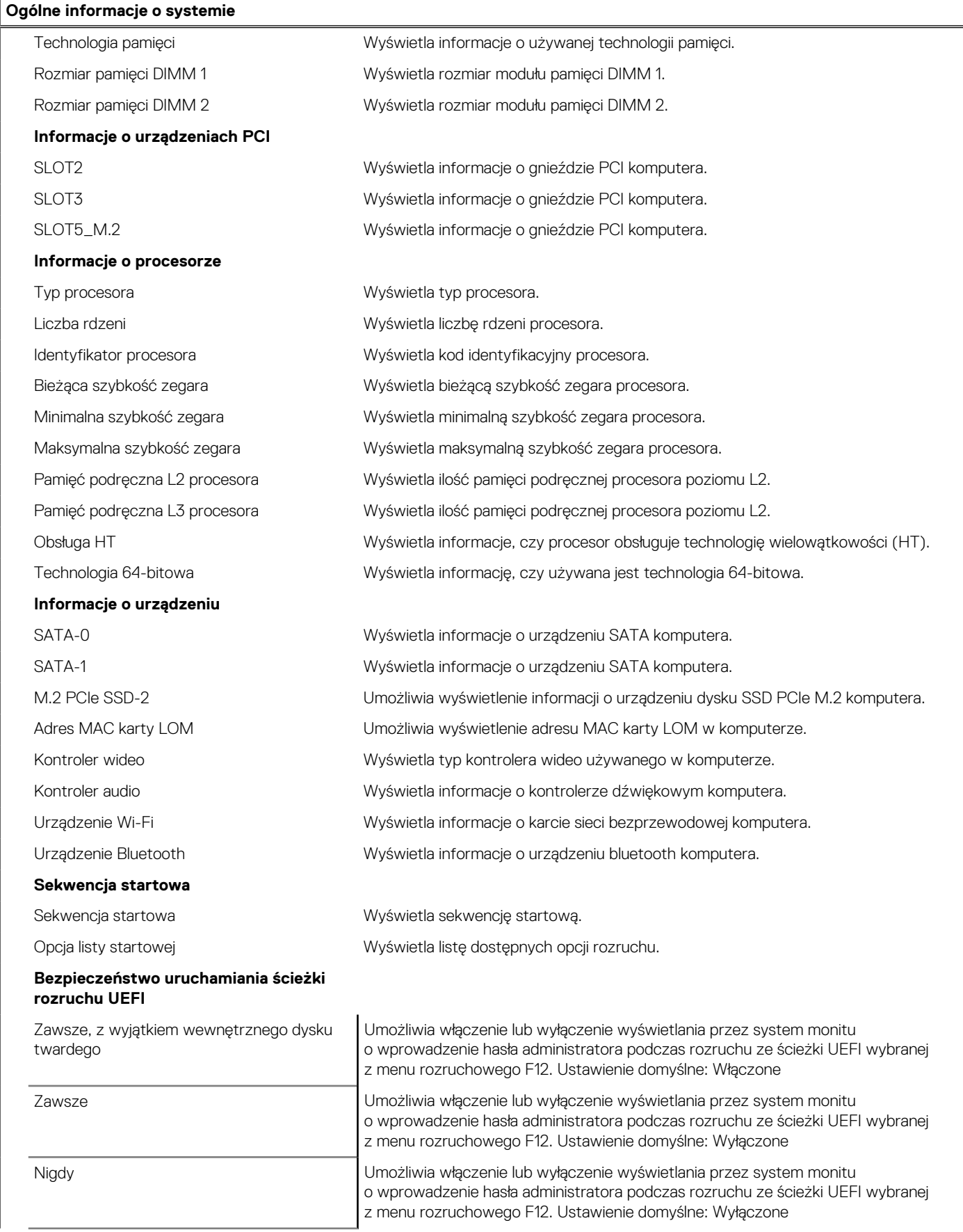

#### **Tabela 24. Opcje konfiguracji systemu — menu Informacje o systemie (cd.)**

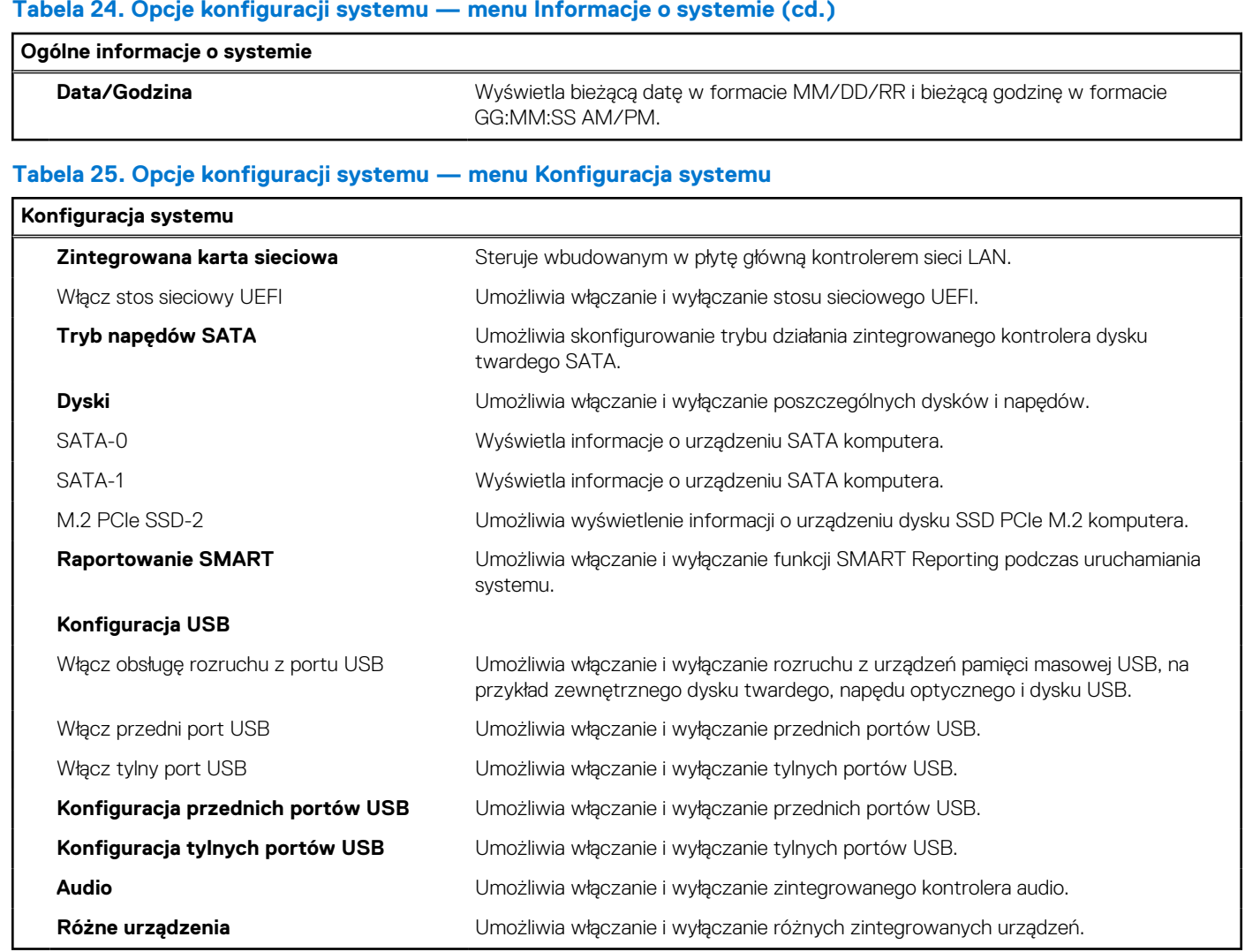

### **Tabela 26. Opcje konfiguracji systemu — menu Wideo**

'n

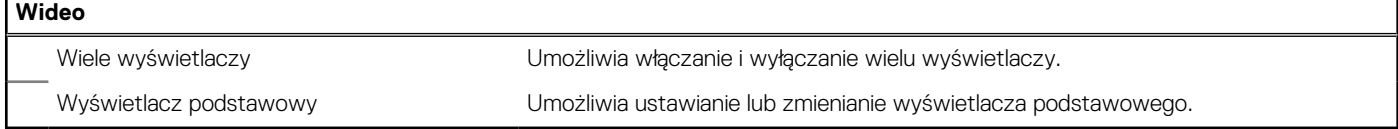

### **Tabela 27. Opcje konfiguracji systemu — menu Zabezpieczenia**

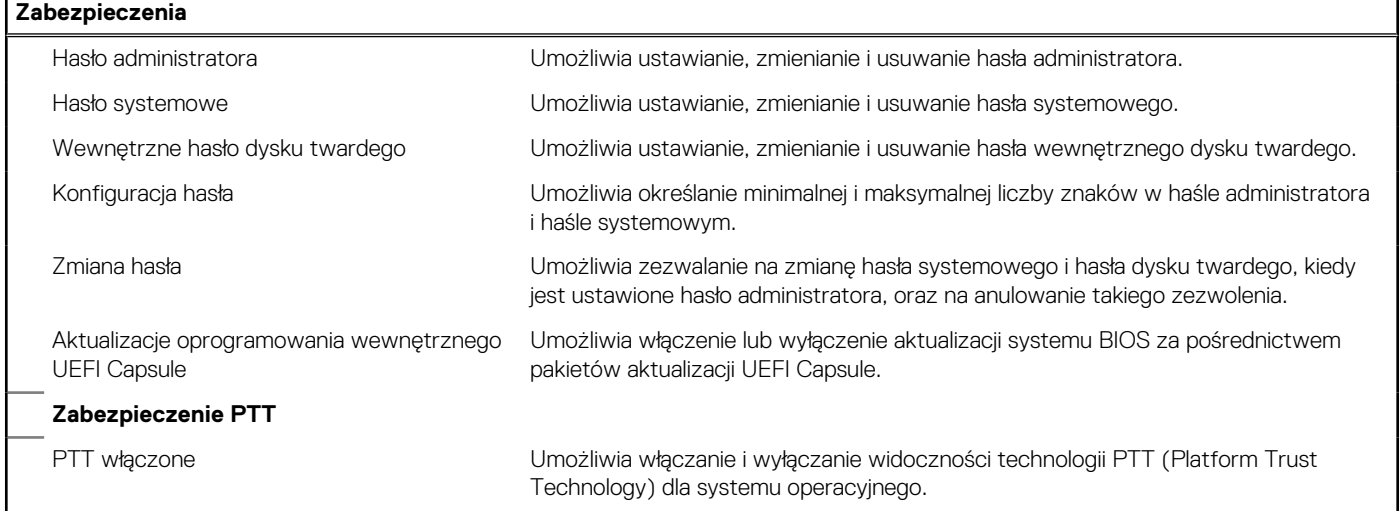

### **Tabela 27. Opcje konfiguracji systemu — menu Zabezpieczenia (cd.)**

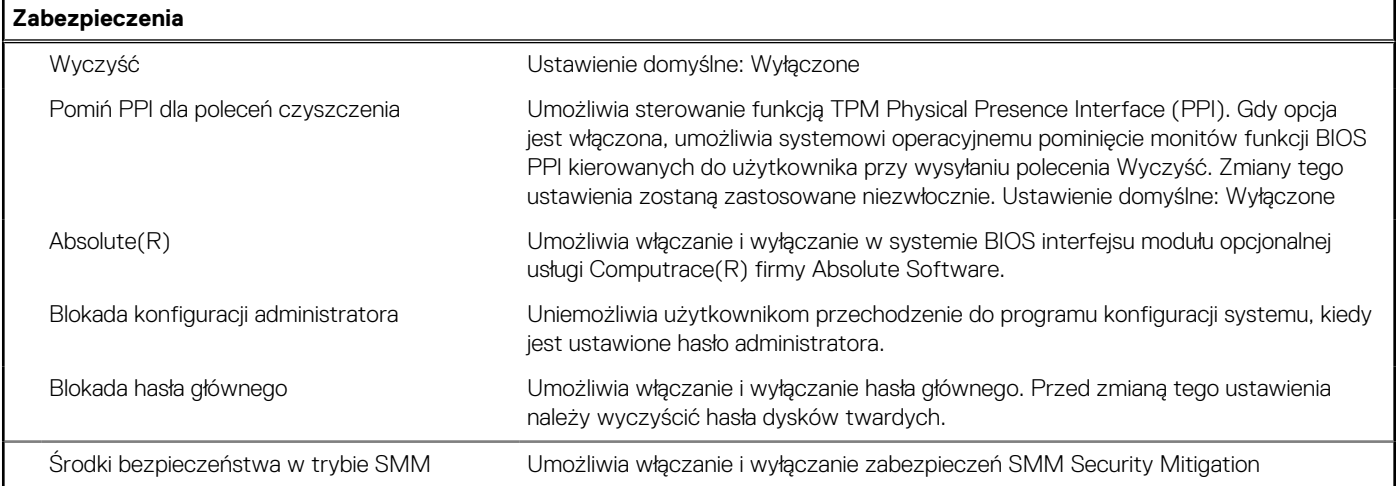

### **Tabela 28. Opcje konfiguracji systemu — menu Bezpieczny rozruch**

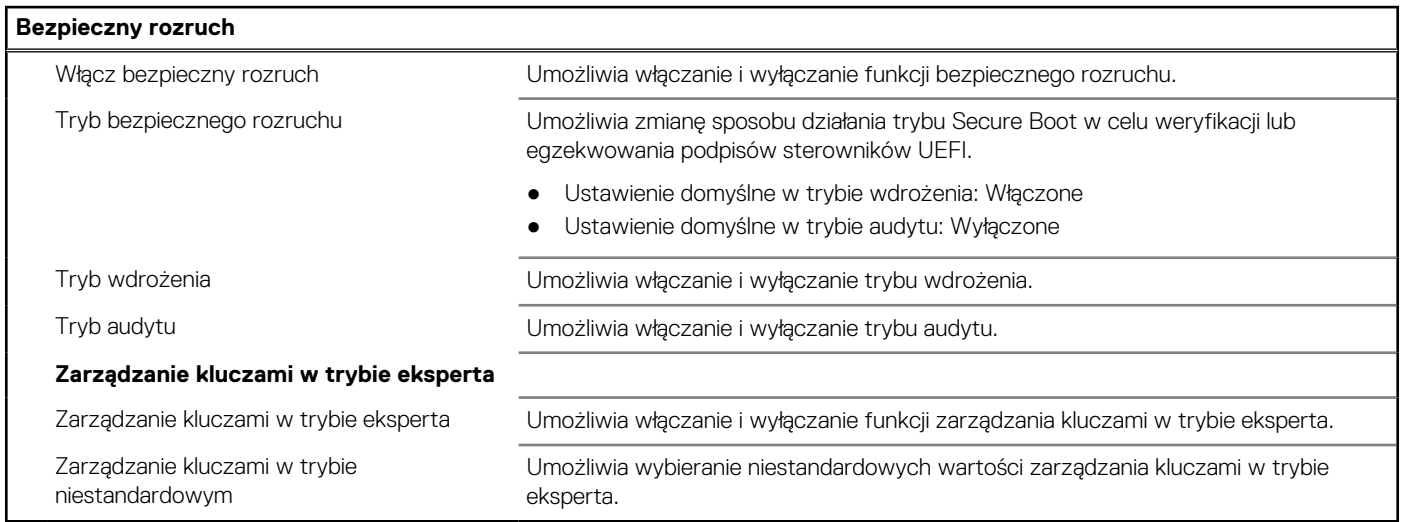

#### **Tabela 29. Opcje konfiguracji systemu — menu Intel Software Guard Extensions**

#### **Rozszerzenia Intel Software Guard**

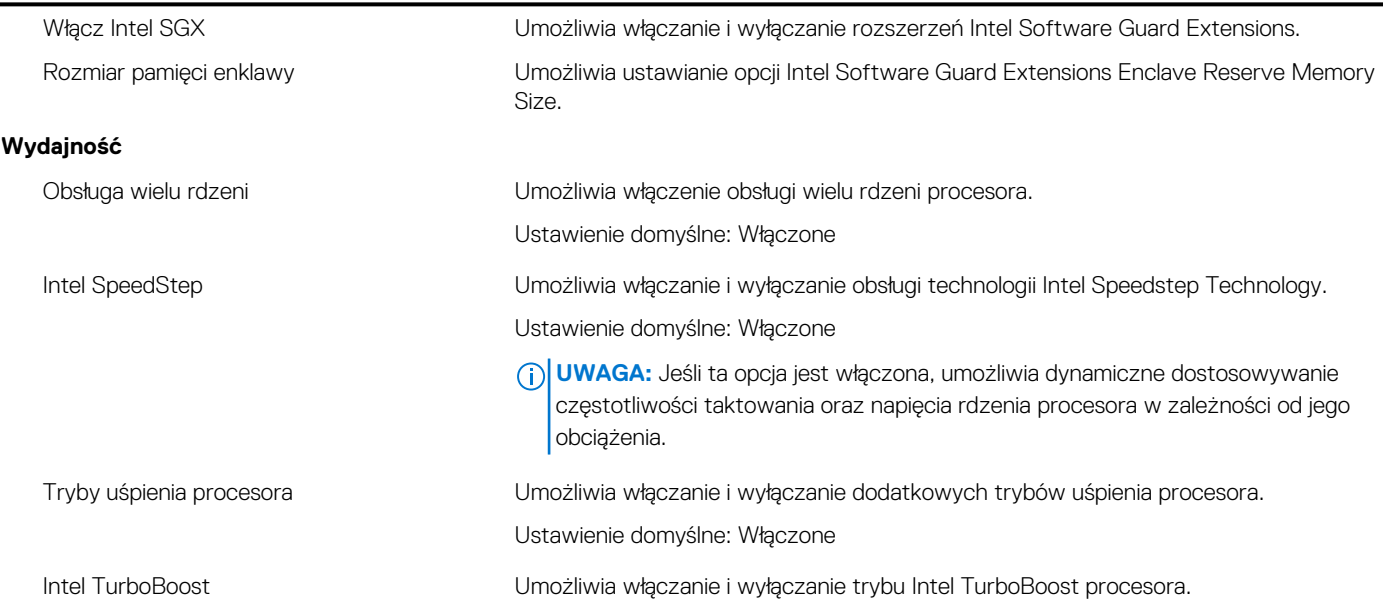

#### **Tabela 29. Opcje konfiguracji systemu — menu Intel Software Guard Extensions (cd.)**

### **Rozszerzenia Intel Software Guard**

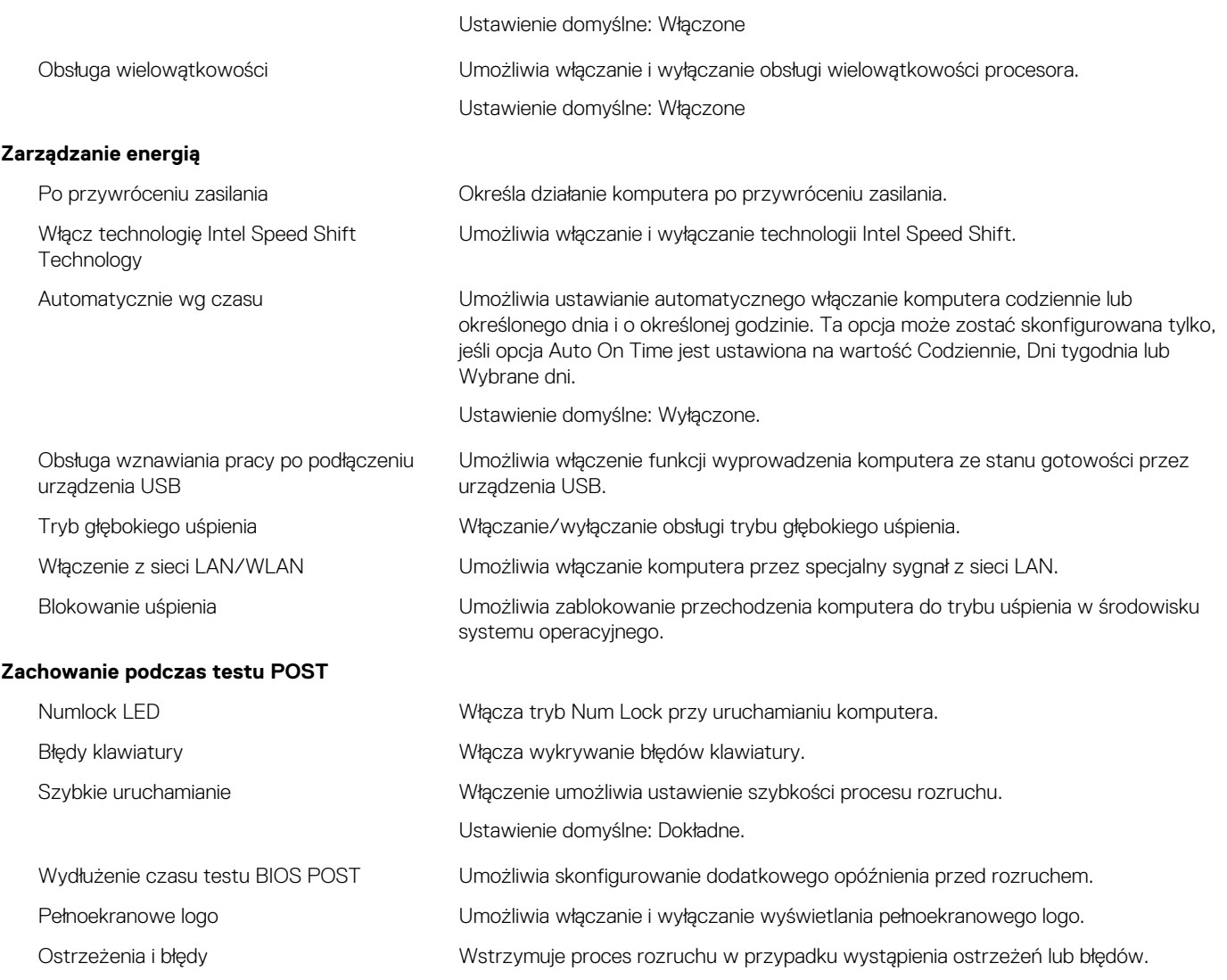

#### **Tabela 30. Opcje konfiguracji systemu — menu Obsługa wirtualizacji**

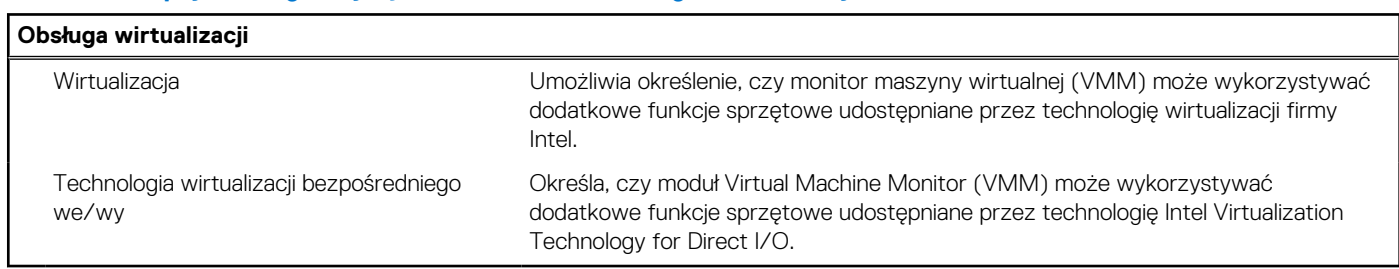

### **Tabela 31. Opcje konfiguracji systemu — menu Komunikacja bezprzewodowa**

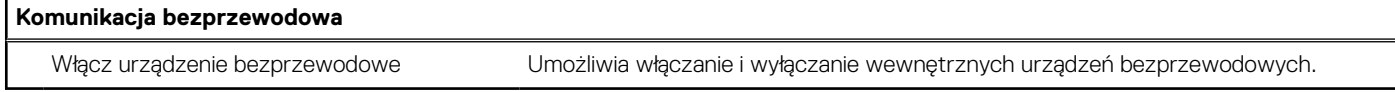

### **Tabela 32. Opcje konfiguracji systemu — menu Maintenance**

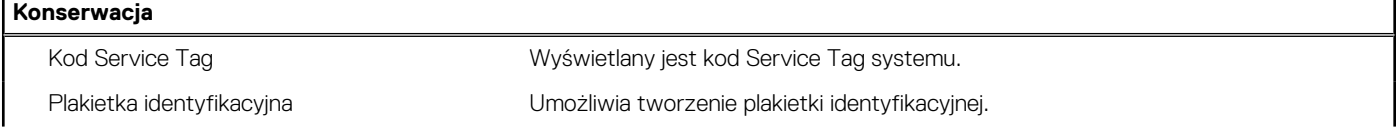

#### **Tabela 32. Opcje konfiguracji systemu — menu Maintenance (cd.)**

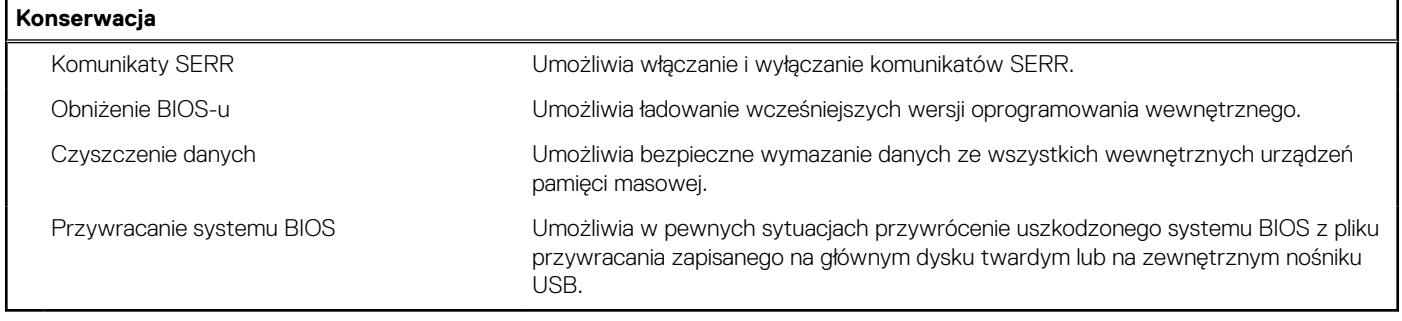

#### **Tabela 33. Opcje konfiguracji systemu — menu Systemowe rejestry zdarzeń**

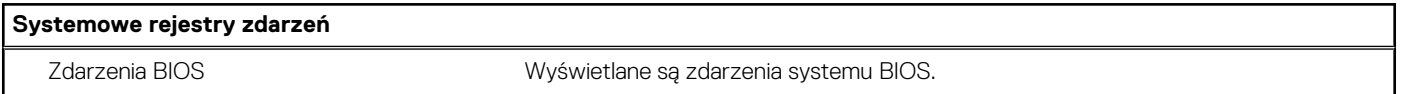

#### **Tabela 34. Opcje konfiguracji systemu — menu SupportAssist System Resolution**

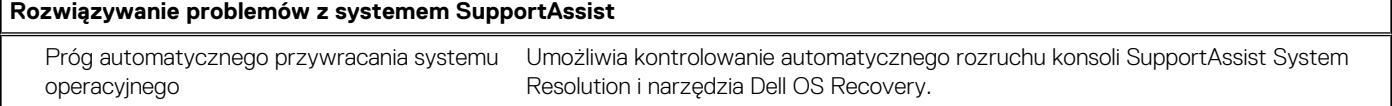

### **Hasło systemowe i hasło konfiguracji systemu**

#### **Tabela 35. Hasło systemowe i hasło konfiguracji systemu**

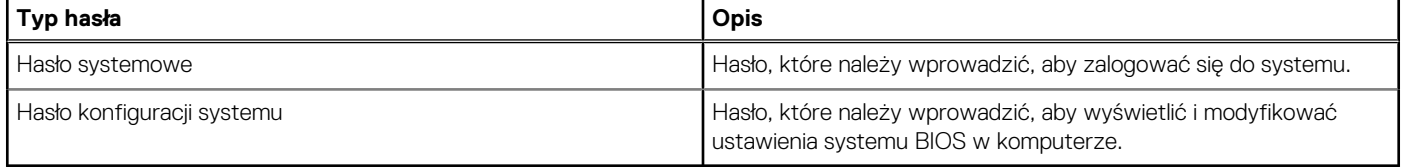

W celu zabezpieczenia komputera można utworzyć hasło systemowe i hasło konfiguracji systemu.

**OSTRZEŻENIE: Hasła stanowią podstawowe zabezpieczenie danych w komputerze.**

**OSTRZEŻENIE: Jeśli komputer jest niezablokowany i pozostawiony bez nadzoru, osoby postronne mogą uzyskać dostęp do przechowywanych w nim danych.**

 $\bigcirc$ **UWAGA:** Funkcja hasła systemowego i hasła dostępu do ustawień systemu jest wyłączona.

### **Przypisywanie hasła konfiguracji systemu**

#### **Wymagania**

Przypisanie nowego **hasła systemowego** jest możliwe tylko wtedy, gdy hasło ma status **Nieustawione**.

#### **Informacje na temat zadania**

Aby uruchomić program konfiguracji systemu, naciśnij klawisz F12 niezwłocznie po włączeniu zasilania lub ponownym uruchomieniu komputera.

#### **Kroki**

- 1. Na ekranie **System BIOS** lub **Konfiguracja systemu** wybierz opcję **Zabezpieczenia** i naciśnij klawisz Enter. Zostanie wyświetlony ekran **Zabezpieczenia**.
- 2. Wybierz opcję **Hasło systemowe/administratora** i wprowadź hasło w polu **Wprowadź nowe hasło**. Hasło systemowe musi spełniać następujące warunki:
- Hasło może zawierać do 32 znaków.
- Co najmniej jeden znak specjalny: ! "  $\#\$\% \& '() * + , . / : ; < = > ?$  @  $[ \ \ ] \ ^ \wedge \ ] \$  ; {  $\ | \ }$
- Cyfry od 0 do 9.
- Wielkie litery od A do Z.
- Małe litery od a do z.
- 3. Wpisz wprowadzone wcześniej hasło systemowe w polu **Potwierdź nowe hasło** i kliknij **OK**.
- 4. Naciśnij klawisz Esc i zapisz zmiany zgodnie z komunikatem podręcznym.
- 5. Naciśnij klawisz Y, aby zapisać zmiany. Nastąpi ponowne uruchomienie komputera.

### **Usuwanie lub zmienianie hasła systemowego i hasła konfiguracji systemu**

#### **Wymagania**

Przed przystąpieniem do usuwania lub zmiany hasła systemowego i/lub hasła konfiguracji należy się upewnić, że opcja **Stan hasła** jest ustawiona jako Odblokowane w programie konfiguracji systemu. Jeśli opcja **Stan hasła** jest ustawiona na Zablokowane, nie można usunąć ani zmienić istniejącego hasła systemowego lub hasła konfiguracji.

#### **Informacje na temat zadania**

Aby uruchomić program konfiguracji systemu, naciśnij klawisz F12 niezwłocznie po włączeniu zasilania lub ponownym uruchomieniu komputera.

#### **Kroki**

- 1. Na ekranie **System BIOS** lub **Konfiguracja systemu** wybierz opcję **Zabezpieczenia systemu** i naciśnij klawisz Enter. Zostanie wyświetlony ekran **Zabezpieczenia systemu**.
- 2. Na ekranie **Zabezpieczenia systemu** upewnij się, że dla opcji **Stan hasła** jest wybrane ustawienie **Odblokowane**.
- 3. Wybierz opcję **Hasło systemowe**, zmień lub usuń istniejące hasło systemowe, a następnie naciśnij klawisz Enter lub Tab.
- 4. Wybierz opcję **Hasło konfiguracji systemu**, zmień lub usuń istniejące hasło konfiguracji systemu, a następnie naciśnij klawisz Enter lub Tab.

**UWAGA:** W przypadku zmiany hasła systemowego i/lub hasła konfiguracji należy ponownie wprowadzić nowe hasło po wyświetleniu monitu. W przypadku usuwania hasła systemowego i/lub hasła konfiguracji należy potwierdzić usunięcie po wyświetleniu monitu.

- 5. Naciśnij klawisz Esc. Zostanie wyświetlony monit o zapisanie zmian.
- 6. Naciśnij klawisz Y, aby zapisać zmiany i zamknąć program konfiguracji systemu. Nastąpi ponowne uruchomienie komputera.

# **Oprogramowanie**

Niniejszy rozdział zawiera szczegółowe informacje na temat obsługiwanych systemów operacyjnych oraz instrukcje dotyczące sposobu instalowania sterowników.

# **Pobieranie sterowników dla systemu Windows**

#### **Kroki**

- 1. Włącz .
- 2. Przejdź do strony internetowej **Dell.com/support**.
- 3. Kliknij pozycję **Wsparcie dla produktu**, wprowadź kod Service Tag , a następnie kliknij przycisk **Prześlij**.
	- **UWAGA:** Jeśli nie masz kodu Service Tag, skorzystaj z funkcji automatycznego wykrywania kodu albo ręcznie wyszukaj model swojego .
- 4. Kliknij opcję **Sterowniki i pliki do pobrania**.
- 5. Wybierz system operacyjny zainstalowany na .
- 6. Przewiń stronę w dół i wybierz sterownik do zainstalowania.
- 7. Wybierz pozycję **Pobierz plik**, aby pobrać sterownik .
- 8. Po zakończeniu pobierania przejdź do folderu, w którym został zapisany plik sterownika.
- 9. Kliknij dwukrotnie ikonę pliku sterownika i postępuj zgodnie z instrukcjami wyświetlanymi na ekranie.

### **Systemowe sterowniki urządzenia**

Sprawdź, czy w komputerze są zainstalowane systemowe sterowniki urządzenia.

### **Sterownik szeregowego we/wy**

Sprawdź, czy sterowniki tabliczki dotykowej, kamery IR oraz klawiatury są zainstalowane.

↓ ■ Human Interface Devices USB Input Device USB Input Device

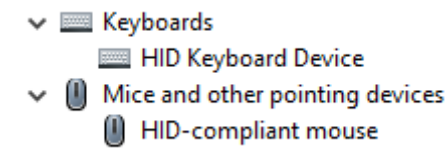

**Rysunek 1. Sterownik szeregowego we/wy**

### **Sterowniki zabezpieczeń**

Sprawdź, czy w komputerze są już zainstalowane sterowniki zabezpieczeń.

 $\vee$  **P** Security devices <sup>1</sup> Trusted Platform Module 2.0

### **Sterowniki USB**

Sprawdź, czy w komputerze są już zainstalowane sterowniki USB.

- $\vee$   $\ddot{\mathbf{\psi}}$  Universal Serial Bus controllers
	- Intel(R) USB 3.1 eXtensible Host Controller 1.10 (Microsoft)
	- USB Root Hub (USB 3.0)

### **Sterowniki adaptera sieciowego**

Sprawdź, czy w komputerze są już zainstalowane sterowniki adaptera sieciowego.

### **Karta dźwiękowa Realtek**

Sprawdź, czy w komputerze zainstalowano już sterowniki karty dźwiękowej.

 $\vee$  iij Sound, video and game controllers Ill Intel(R) Display Audio **Il Realtek Audio** 

### **kontroler pamięci masowej**

Sprawdź, czy w komputerze są już zainstalowane sterowniki kontrolera pamięci masowej.

# **Uzyskiwanie pomocy i kontakt z firmą Dell**

### Narzędzia pomocy technicznej do samodzielnego wykorzystania

Aby uzyskać informacje i pomoc dotyczącą korzystania z produktów i usług firmy Dell, można skorzystać z następujących zasobów internetowych:

#### **Tabela 36. Narzędzia pomocy technicznej do samodzielnego wykorzystania**

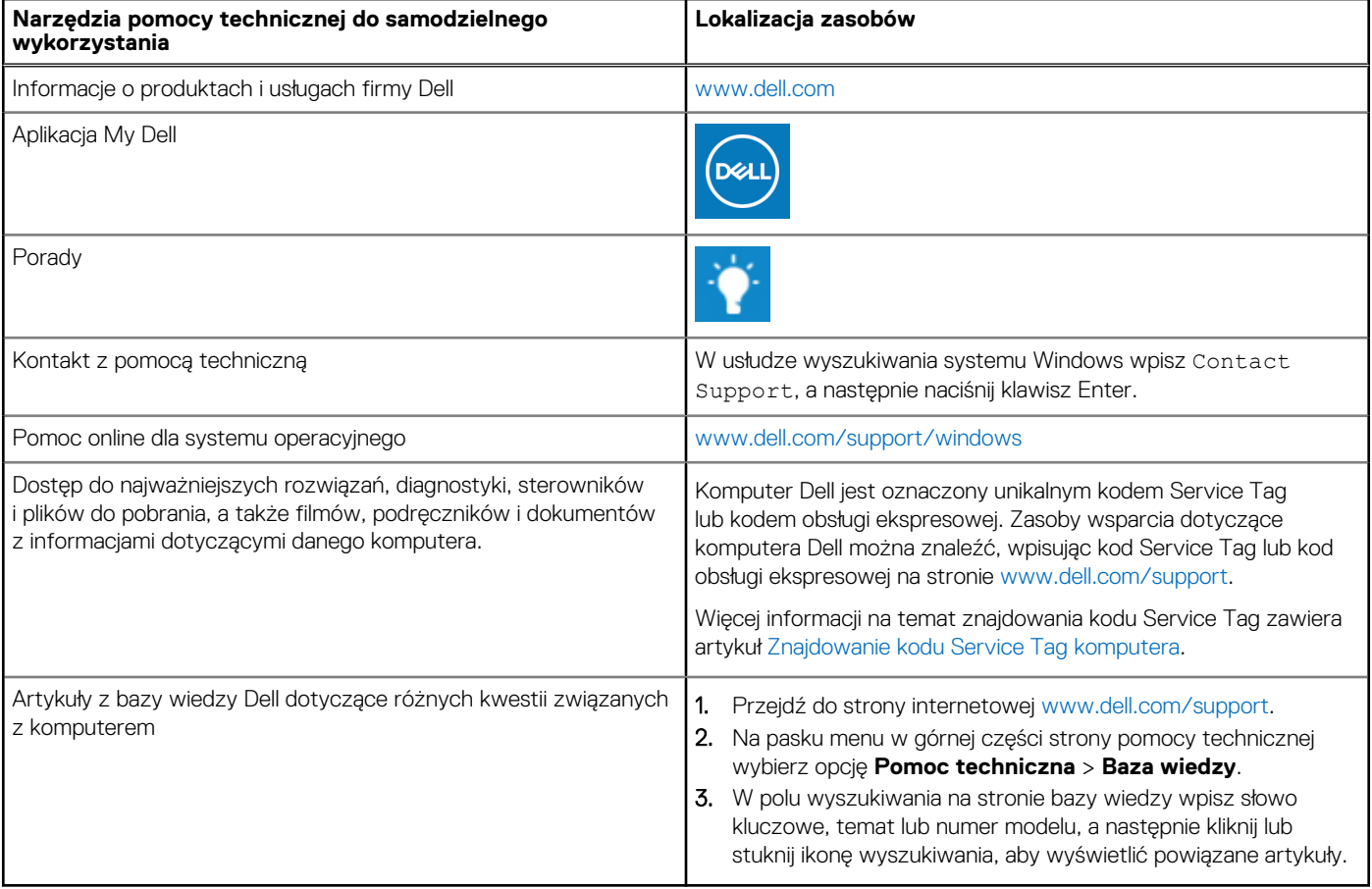

### Kontakt z firmą Dell

Aby skontaktować się z działem sprzedaży, pomocy technicznej lub obsługi klienta firmy Dell, zobacz [www.dell.com/contactdell](https://www.dell.com/contactdell).

(i) UWAGA: Dostępność usług różni się w zależności od produktu i kraju, a niektóre z nich mogą być niedostępne w Twoim kraju bądź regionie.

**UWAGA:** Jeśli nie masz aktywnego połączenia z Internetem, informacje kontaktowe możesz znaleźć na fakturze, w dokumencie  $\bigcirc$ dostawy, na rachunku lub w katalogu produktów firmy Dell.